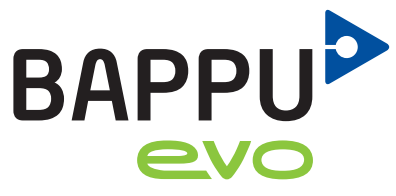

Das Multimessgerät für<br>die Arbeitsplatzanalyse

# Kompaktanleitung

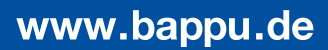

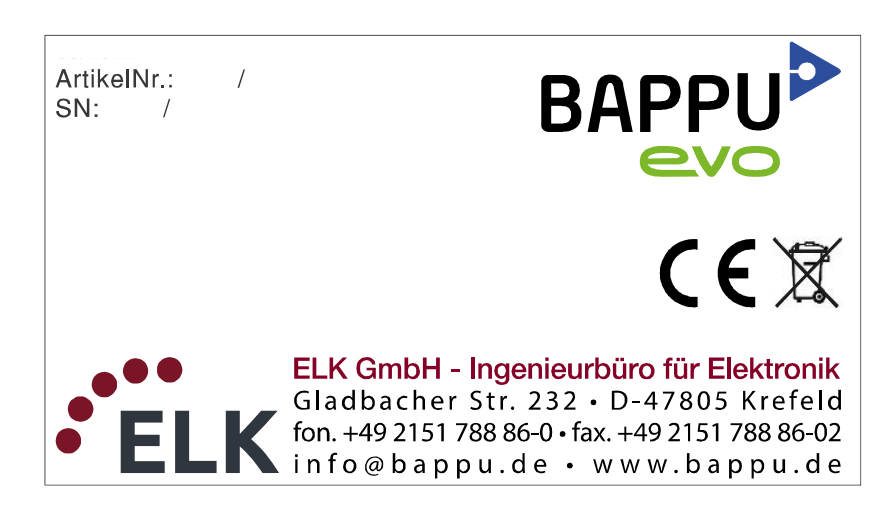

DE Die Originalbedienungsanleitung wurde in deutscher Sprache erstellt.

Stand: März 2023

# <span id="page-2-0"></span>**Inhalt**

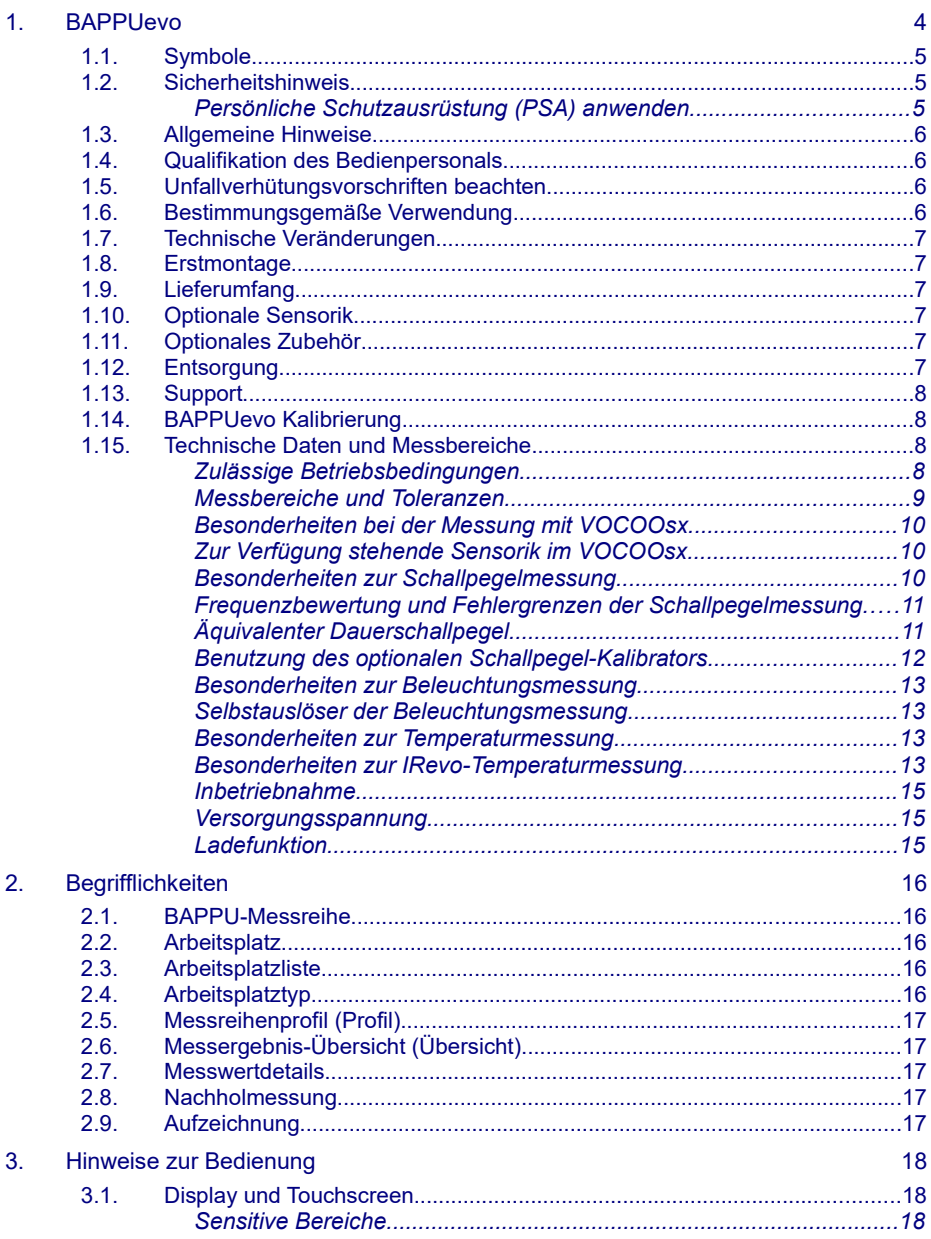

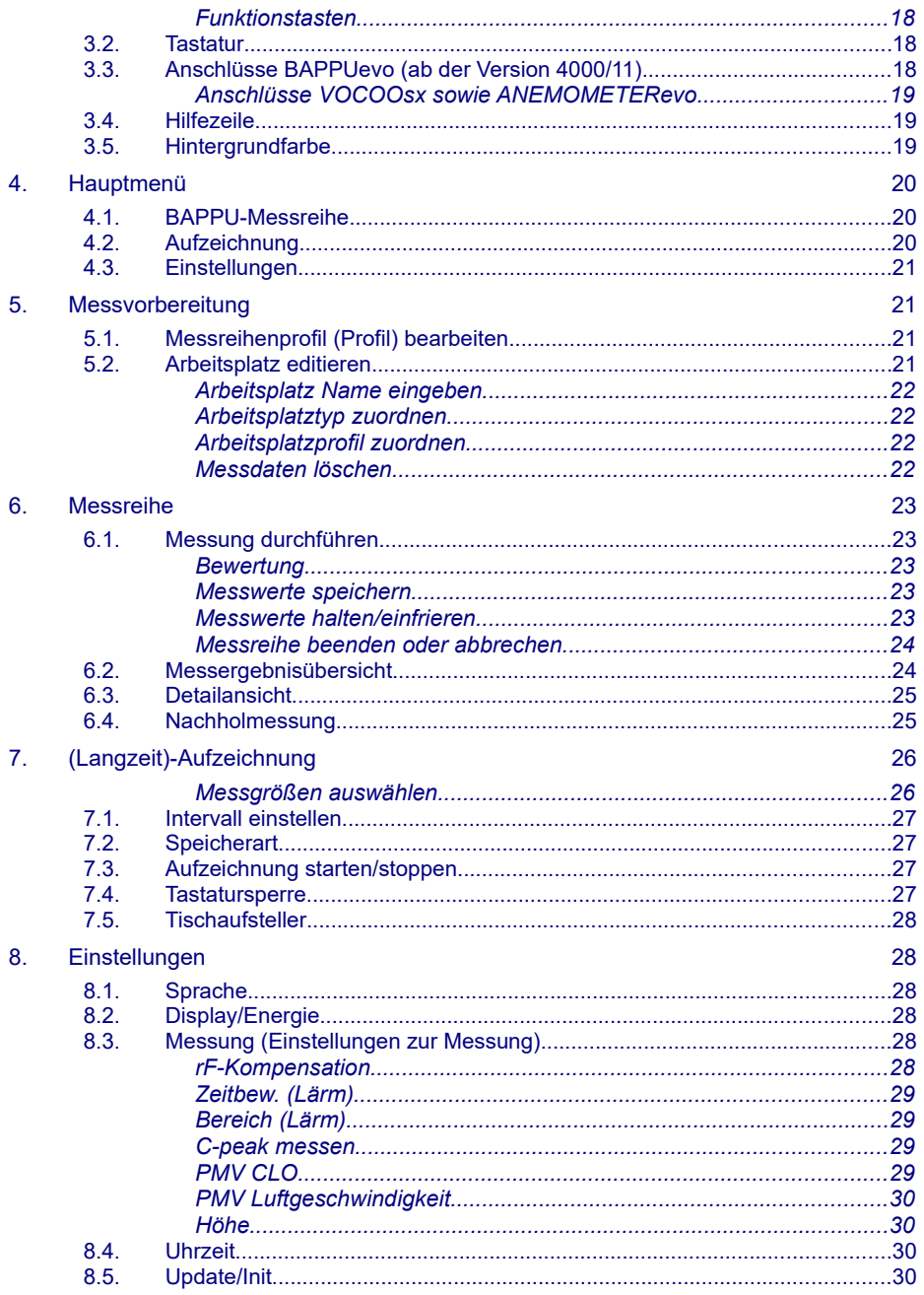

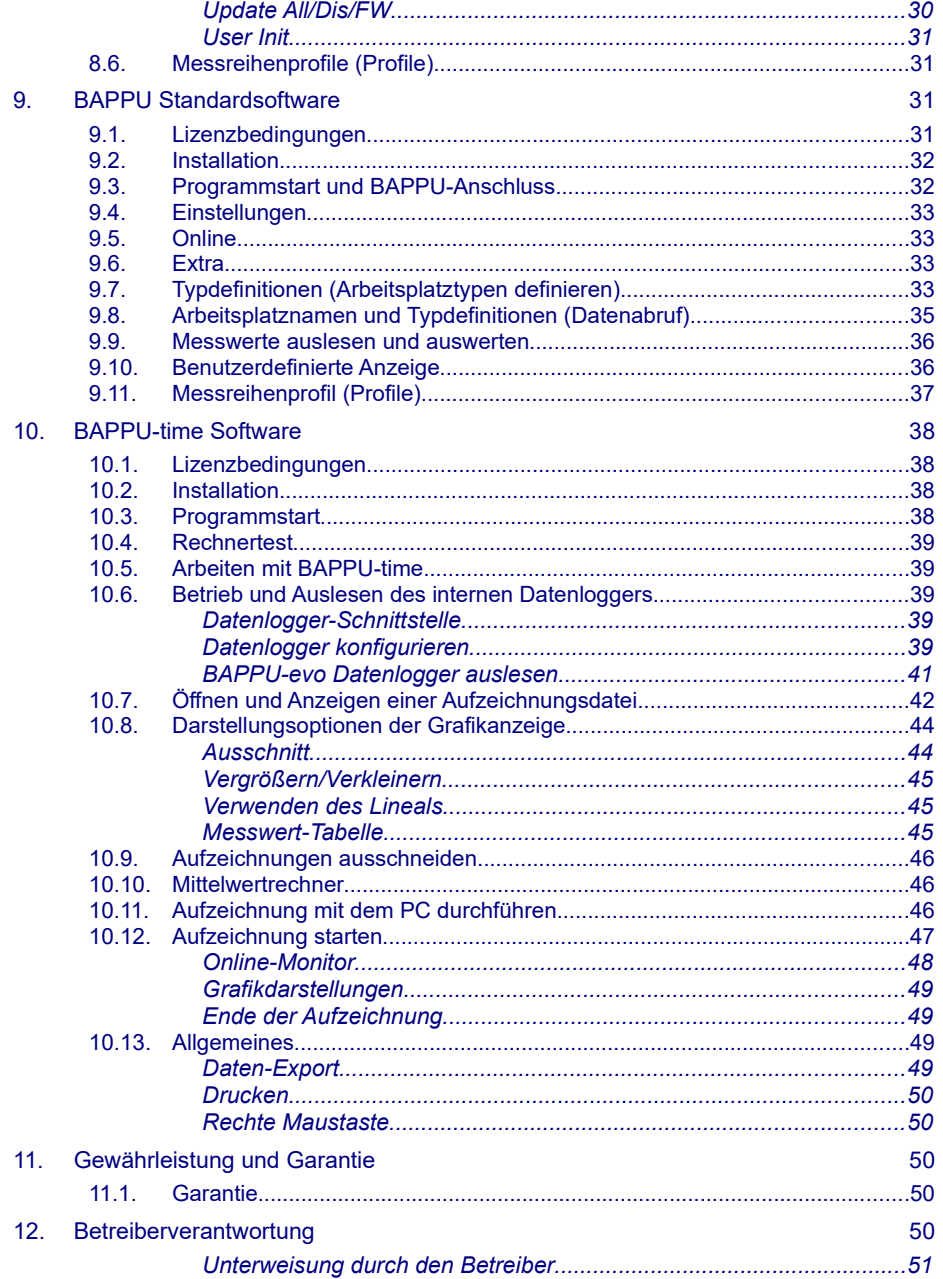

# <span id="page-5-0"></span>**1. BAPPUevo**

Das Produkt ist ein Multimessgerät zur orientierenden Messung von Umgebungsmerkmalen an Arbeitsplätzen. Es können folgende Messgrößen gemessen werden: Lufttemperatur, relative Luftfeuchtigkeit, Lärmpegel Klasse 2 mit C-peak bis 137 dB, Beleuchtungsstärke Klasse C, Flimmerfrequenz, Leuchtdichte, Leuchtdichteverhältnis, sowie optional CO2-Wert, TVOC, CO-Wert, IRevo-Oberflächentemperatur, Globetemperatur, Luftgeschwindigkeit, und Feinstaub PM<sub>1</sub>, PM<sub>2.5</sub>, PM<sub>10</sub>.

Entwickelt und hergestellt von:

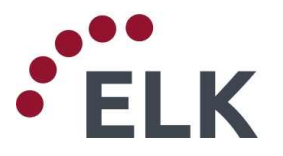

**ELK GmbH – Ingenieurbüro für Elektronik**

Gladbacher Str. 232 • D-47805 Krefeld fon. +49 2151-788 86-0 • fax. +49 2151-788 86-02 [www.elk.de](http://www.elk.de/) • info@elk.de

Der Inhalt dieser Bedienungsanleitung unterliegt unangekündigten Änderungen, die dem technischen Fortschritt Rechnung tragen.

Technische Fragen senden Sie bitte an: support@bappu.de

© Urheberrecht - Das Urheberrecht an dieser Dokumentation verbleibt bei: ELK GmbH

Die Gebrauchsanleitung enthält die wichtigsten Hinweise, um das Produkt sicherheitsgerecht zu betreiben. Die Gebrauchsanleitung muss stets griffbereit und jederzeit zugänglich in der Nähe des Produkts aufbewahrt werden.

Diese Gebrauchsanleitung erfüllt die Forderungen des Produktsicherheitsgesetzes. (ProdSG)

Bei Betrieb des Produkts sind diese Gebrauchsanleitung und die Bestimmungen des Produkts zu beachten.

Der Inhalt der Gebrauchsanleitung muss von jedem, der für die Montage und den Betrieb des Produkts zuständig ist, gelesen, verstanden und in allen Punkten befolgt werden. Dies gilt besonders für die Sicherheitshinweise in [Kapitel 1. 2.](#page-6-1) Das Befolgen der Sicherheitshinweise und Vorschriften hilft Unfälle, Störungen, Fehler und Sachschäden zu vermeiden.

# <span id="page-6-2"></span>**1.1. Symbole**

In dieser Betriebsanleitung werden folgende Symbole verwendet:

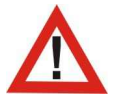

*Dieser Hinweis signalisiert Verletzungs- und/oder Lebensgefahr sowie Gesundheitsgefahr, sofern bestimmte Verhaltensregeln missachtet werden.*

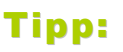

**Tipp:** *Wichtige Hinweise und Informationen für Montage, Betrieb und* **informationen** *Wartung.*

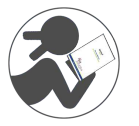

*Bitte beachten und lesen Sie die Gebrauchsanleitung.*

# <span id="page-6-1"></span>**1.2. Sicherheitshinweis**

Bei Montage und dem Betrieb sind folgende Sicherheitshinweise zu beachten:

# <span id="page-6-0"></span>*Persönliche Schutzausrüstung (PSA) anwenden*

Bei Gebrauch des Produkts ist das Tragen von Sicherheitsschuhen ggf. erforderlich. Bei Gebrauch des Produkts ist ggf. das Tragen von Arbeitsschutzkleidung erforderlich. Bei Gebrauch des Produkts ist ggf. das Tragen von Schutzhandschuhen erforderlich. Bei Gebrauch des Produkts ist ggf. das Tragen eines Industrieschutzhelms erforderlich. Bei Betrieb der Produkts zur Lärmmessung ist ggf. das Tragen eines Gehörschutzes erforderlich. Während des Ladevorganges sollten Sie das Gerät nicht unbeaufsichtigt lassen.

# <span id="page-7-3"></span>**1.3. Allgemeine Hinweise**

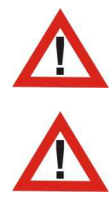

*Verbrennungsgefahr: Das Produkt wird mit einer Betriebstemperatur bis zu 50°C belastet. Es besteht Verbrennungsgefahr an Gehäuseteilen.*

*Montagefehler vermeiden: Die Montage des Produkts, ist nur durch Fachpersonal des Betreibers zulässig. Montagefehler können zu Fehlfunktionen führen!*

# <span id="page-7-2"></span>**1.4. Qualifikation des Bedienpersonals**

Arbeiten mit und an dem Produkt dürfen nur von hierfür unterwiesenen Personen des Betreibers mit den hierfür erforderlichen Kenntnissen und Erfahrungen durchgeführt werden.

# <span id="page-7-1"></span>**1.5. Unfallverhütungsvorschriften beachten**

Die einschlägigen Unfallverhütungsvorschriften sowie die sonstigen, allgemein anerkannten sicherheitstechnischen Regeln sind einzuhalten.

# <span id="page-7-0"></span>**1.6. Bestimmungsgemäße Verwendung**

Das Produkt darf ausschließlich zur Messung der oben genannten Messgrößen an Arbeitsstätten nach ArbStättV (siehe Einsatzort) im Rahmen der unten stehenden Umgebungsbedingungen und zulässigen Messbereiche genutzt werden.

Die verschiedenen Sensoren dürfen nur für vorgesehene Messgrößen oder für Messungen innerhalb des kalibrierten oder zulässigen Messbereichs verwendet werden. Bei Messungen außerhalb des kalibrierten Messbereichs können Messergebnisse außerhalb der zulässigen Toleranz liegen, bei Messungen nicht vorgesehener Messgrößen oder bei Messungen außerhalb des zulässigen Messbereichs können die Sensoren oder sogar das gesamte Produkt beschädigt werden.

Das Produkt kann an Arbeitsstätten eingesetzt werden. Arbeitsstätten sind Arbeitsräume oder andere Orte in Gebäuden auf dem Gelände eines Betriebes, Orte im Freien auf dem Gelände eines Betriebes, Orte auf Baustellen, sofern sie zur Nutzung für Arbeitsplätze vorgesehen sind.

Zu einer Arbeitsstätte gehören insbesondere auch Orte auf dem Gelände eines Betriebes oder einer Baustelle, zu denen Beschäftigte im Rahmen ihrer Arbeit Zugang haben, Verkehrswege, Fluchtwege, Notausgänge, Lager-, Maschinen- und Nebenräume, Sanitärräume, Kantinen, Pausen- und Bereitschaftsräume, Erste-Hilfe-Räume, Unterkünfte sowie Einrichtungen, die dem Betreiben der Arbeitsstätte dienen, Feuerlöscheinrichtungen, Versorgungseinrichtungen, Beleuchtungsanlagen, raumlufttechnische Anlagen, Signalanlagen, Energieverteilungsanlagen, Türen und Tore, Fahrsteige, Fahrtreppen, Laderampen und Steigleitern.

Jeder über die bestimmungsgemäße Verwendung hinausgehender Gebrauch gilt als bestimmungswidrig. Für daraus resultierende Schäden haftet der Hersteller nicht.

Zur bestimmungsgemäßen Verwendung gehört auch das Beachten und Einhalten aller Hinweise in dieser Dokumentation.

# <span id="page-8-5"></span>**1.7. Technische Veränderungen**

Der Hersteller übernimmt bei technischen Veränderungen durch den Betreiber oder durch einen anderen Hersteller keine Haftung.

Werden an dem Multimessgerät vom Betreiber oder von einem anderen Hersteller technische Veränderungen vorgenommen, ist dies sicherheitstechnisch neu zu betrachten.

#### <span id="page-8-4"></span>**1.8. Erstmontage**

Die Erstmontage und alle damit zusammenhängenden Arbeiten werden durch den Hersteller ausgeführt.

# <span id="page-8-3"></span>**1.9. Lieferumfang**

BAPPUevo mit internem Datenlogger zur Langzeitaufzeichnung, Transportkoffer, Akkus (4 x Mignon (HR6, NiMh)), Netzteil, USB-Kabel, Handtrageschlaufe, Mini-Stativ, Aufsteller "Stupka" und Bedienungsanleitung.

# <span id="page-8-2"></span>**1.10. Optionale Sensorik**

ANEMOMETERevo, GLOBETHERMOMETERevo, VOCOOsx, IRevo

# <span id="page-8-1"></span>**1.11. Optionales Zubehör**

**Kalibrator** zur Überprüfung der Genauigkeit und Justierung der Schallpegelmessung vor Ort.

- Zusätzliches **Akku**-Pack
- Hochwertiges **Ladegerät** zum externen Laden der Akkus. Hierdurch erhalten Sie die hohe Kapazität der Akkus oder Sie laden ein zusätzliches Akku-Pack.

#### <span id="page-8-0"></span>**1.12. Entsorgung**

Bitte entsorgen Sie die Verpackung und das Gerät, wenn sie ausgedient haben. Im Interesse des Umweltschutzes entsorgen Sie das Gerät nicht über den Hausmüll, sondern führen Sie es einer fachgerechten Entsorgung zu.

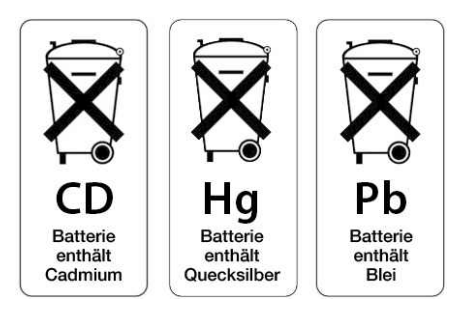

Geräte, Zubehör und Verpackungen sind einer umweltgerechten Wiederverwertung zuzuführen. Geltende nationale Vorschriften sind zu beachten.

Nur EU: Gemäß Europäischer Richtlinie über Elektro-und Elektronik-Altgeräte und Umsetzung in nationales Recht müssen verbrauchte Elektrowerkzeuge getrennt gesammelt und einer umweltgerechten Wiederverwertung zugeführt werden.

# <span id="page-9-3"></span>**1.13. Support**

ELK GmbH | Gladbacher Straße 232 | D-47805 Krefeld

Tel.: 02151 788 86-0 | Fax: 02151 788 86-02 | info@bappu.de | [www.bappu.de](https://www.bappu.de/)

# <span id="page-9-2"></span>**1.14. BAPPUevo Kalibrierung**

Messfühler und Sensoren sind Driften und Veränderungen ausgesetzt. Zum Erhalt der Qualität der Messungen mit BAPPUevo empfehlen wir, die Kalibrierung im Abstand von zwölf Monaten werksseitig durchführen zu lassen.

BAPPUevo zeigt einen Monat vor Ablauf des Kalibrier-Intervalls eine entsprechende Meldung im Hauptmenü an. Diese kann unter "Einstellungen/Display" deaktiviert werden. Die Nichtbeachtung der Kalibrierintervalle kann dazu führen, dass die Ergebnisse der Messungen außerhalb des Toleranzbereichs liegen.

# <span id="page-9-1"></span>**1.15. Technische Daten und Messbereiche**

#### <span id="page-9-0"></span>*Zulässige Betriebsbedingungen*

Temperatur: von 0 °C bis +50 °C | Relative Luftfeuchtigkeit: Von 0 bis 95 % (nicht kondensierend) | Davon abweichende Betriebsbedingungen der optionalen Sensorik:

Mit Option CO-Sensor (nur in BAPPU-VOCOO bis Seriennummer xxx/04): Temperatur: von 0 °C bis +50 °C (dies gilt auch für die Lagerung)

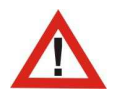

*Durch eine Lagerung unterhalb 0°C kann der CO-Sensor dauerhaft Schaden nehmen.*

Mit Option Feinstaub-Sensor (in BAPPU-VOCOOsx): Temperatur: von 0 °C bis +40 °C, Feuchte: von 10 %...70 % rF (dies gilt auch für die Lagerung).

# <span id="page-10-0"></span>*Messbereiche und Toleranzen*

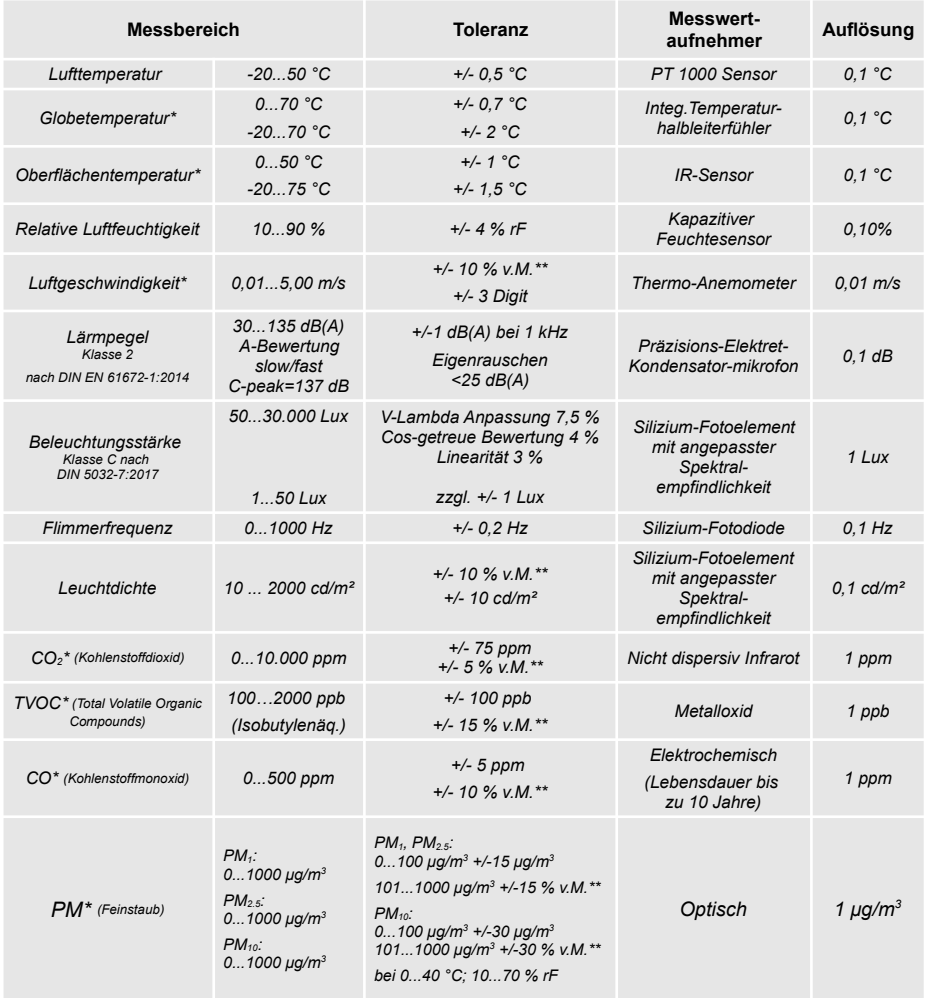

*BAPPU-evo: L=260mm, B=94mm, H=40mm, G=450gr. \*optionaler Sensor Technische Änderungen werksseitig vorbehalten. \*\*vom Messwert*

Unabhängig von der Klassifizierung einzelner Messgrößen ist BAPPUevo als Messgerät zur orientierenden Messung konzipiert. BAPPUevo ist daher unter diesen Voraussetzungen einzusetzen.

# <span id="page-11-2"></span>*Besonderheiten bei der Messung mit VOCOOsx*

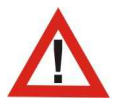

*Der VOC-Sensor braucht nach dem Einschalten ca. 3 Minuten, um sich zu stabilisieren.* Während der Aufheizphase blinkt die LED "VOC".

# <span id="page-11-1"></span>*Zur Verfügung stehende Sensorik im VOCOOsx.*

Beim Einschalten signalisieren die LEDs die zur Verfügung stehenden Sensoren.

#### <span id="page-11-0"></span>*Besonderheiten zur Schallpegelmessung*

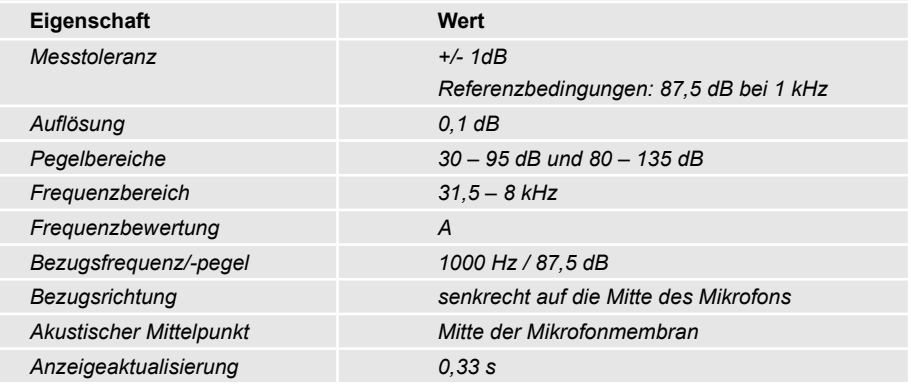

Die Bewertung der Messgröße Schallpegel erfolgt als Frequenzbewertung A. Als Zeitbewertungen stehen "Slow" (1 Sekunde) und "Fast" (125 Millisekunden) zur Verfügung (siehe Seite [28](#page-29-2), Kapitel [8.3,](#page-29-2) "Einstellungen zur Messung (Messung)").

Der C-bewertete Spitzenschallpegel (CPeak) kann zusätzlich mit erfasst und ange-zeigt werden. (siehe Kapitel [8.3 "Messung \(Einstellungen zur Messung\)](#page-29-2)")

Die Standardeinstellung des Pegelbereiches ist "Auto". Es wird empfohlen, diese beizubehalten. Die Umstellung des Pegelbereiches auf "Low" oder "High" erfolgt im Hauptmenü unter Einstellungen (siehe Kapitel [8.3](#page-29-2) "[Messung \(Einstellungen zur Mes](#page-29-2)[sung\)"](#page-29-2)). Tritt eine Bereichsüberschreitung auf, wird dies für die Dauer der Überschreitung angezeigt, mindestens jedoch eine Sekunde.

Alle angegebenen Eigenschaften zur Schallpegelmessung beziehen sich auf BAPPUevo **ohne** angebrachtes Zubehör oder optionale Sensorik.

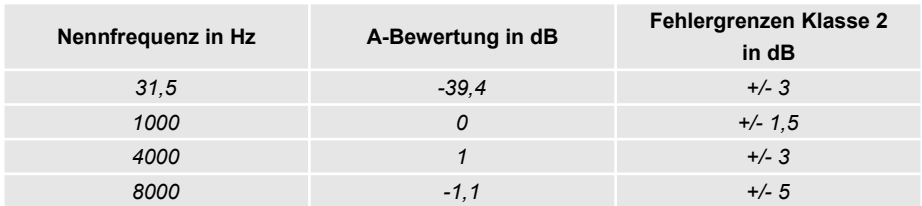

### <span id="page-12-1"></span>*Frequenzbewertung und Fehlergrenzen der Schallpegelmessung*

# <span id="page-12-0"></span>*Äquivalenter Dauerschallpegel*

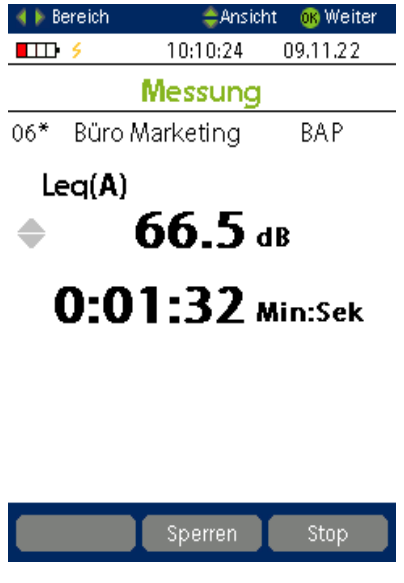

Zusätzlich zur Schallpegelmessung wird fortlaufend der äquivalente Dauerschallpegel der vergangenen Minute ermittelt (Lärm Äquivalent=Leq).

Mit BAPPUevo ist es zudem möglich den äquivalenten Dauerschallpegel über einen beliebigen Zeitraum zu erfassen. Um in den entsprechenden Modus zu gelangen gehen Sie wie folgt vor:

Sie befinden sich innerhalb einer Messung im Messbereich "Lärm" (siehe auch Seite [23](#page-24-4), Kapi-tel [6.1](#page-24-4) "[Messung durchführen"](#page-24-4)).

Mit gelangen Sie zur benutzerdefinierten Schallpegelmessung (Lärm User). Durch Drücken der Funktionstaste "Messen" oder OK starten Sie die Messung.

Es wird nun die verstrichene Zeit und der entsprechende äquivalent Schallpegel angezeigt.

Die Messung kann durch Drücken der Funktionstaste "Stop/Weiter" unterbrochen werden. Möchten Sie die Messung neu starten, muss die laufende Messung zunächst mit der Funktionstaste "Stop" unterbrochen werden.

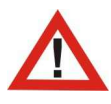

*Durch das Drücken der Funktionstaste "Neu starten" wir die aktuelle Messung verworfen und eine neue Messung beginnt.*

# <span id="page-13-0"></span>*Benutzung des optionalen Schallpegel-Kalibrators*

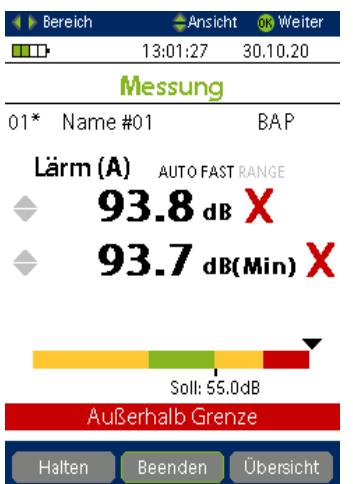

Mit Hilfe des Schallpegelkalibrators kann die Messgröße "Lärm" des BAPPUevo bei einem Pegel von 94 dB und einer Frequenz von 1 kHz überprüft werden.

Um die Messgröße "Lärm" zu kalibrieren, gehen Sie wie folgt vor: Sie befinden sich innerhalb einer Messung der Messgröße "Lärm".

Stecken sie den Schallpegelkalibrator vorsichtig bis zum Anschlag auf das Mikrofon an der Gehäusevorderseite.

Vergleichen Sie unter Berücksichtigung des Korrekturfaktors den angezeigten Schallpegel. Für den mitgelieferten Schallpegelkalibrator Cirrus CR:514 beträgt der Korrekturfaktor für BAPPU-evo **-0,3 dB**. Der angezeigte Wert sollte **93,7 dB** betragen.

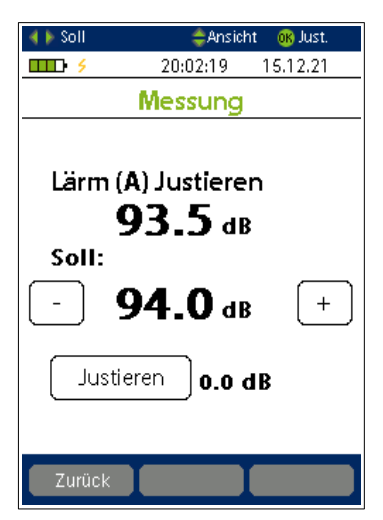

Bei einer größeren Abweichung empfiehlt es sich, BAPPUevo neu zu justieren. Gehen Sie wie folgt vor: Sie befinden sich innerhalb einer Messung der Messgröße "Lärm". Mit der gelangen Sie zur Schallpegeljustierung.

Beachten Sie bei Verwendung des Kalibrators den zu berücksichtigenden Korrekturfaktor.

Für den mitgelieferten Schallpegelkalibrator Cirrus CR:514 beträgt der Korrekturfaktor für BAPPUevo **-0,3 dB**.

Stellen Sie daher den Sollwert über die Plus und Minus Taste auf dem Display auf **93,7 dB** ein.

Zum Justieren wird der Kalibrator auf das Mikrofon an der Gehäusevorderseite gesteckt. Drücken Sie anschließend or oder "Justieren" auf dem Display und die Justierung wird durchgeführt.

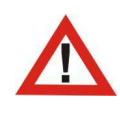

*Beachten Sie: Der Korrekturfaktor wird bei der Kalibrierung Ihres Gerätes in unserem Labor individuell für Ihr Gerät neu bestimmt. Senden Sie hierfür Ihren Schallpegelkalibrator zusammen mit BAPPUevo zur Kalibrierung ein.*

#### <span id="page-14-3"></span>*Besonderheiten zur Beleuchtungsmessung*

BAPPUevo ist zur Messung von arbeitsplatztypischen Beleuchtungsbedingungen, wie u.a. in DIN 5035-6:2006-11 beschrieben, ausgelegt. Bei abweichendem Einsatz können größere Messtoleranzen auftreten.

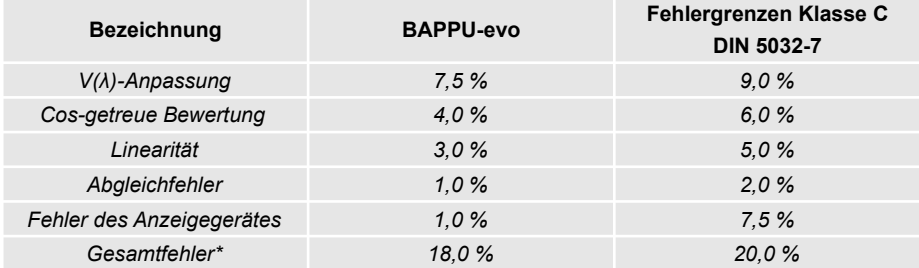

*\*Die Summe aller zugelassenen Einzelfehler ist größer als der zugelassene Gesamtfehler (DIN 5032-7).*

Um bestmögliche Ergebnisse zu erhalten, empfehlen wir, den Beleuchtungssensor waagerecht über den zu messenden Arbeitsplatz auszurichten. Für eine Aufstellung des Gerätes verwenden Sie den Tischaufsteller.

#### <span id="page-14-2"></span>*Selbstauslöser der Beleuchtungsmessung*

Die "Halten"-Funktion im Messbereich "Beleuchtung" ist als Selbstauslöser der Messfunktion vorgesehen. So kann die Messung durchgeführt werden, ohne dass die Messung durch die messende Person beeinflusst wird.

Drücken Sie auf "Halten" um die Messung auszulösen. Nach etwa drei Sekunden wird der Messwert erfasst, genügend Zeit um sich kurz vom Messgerät zu entfernen und somit den Sensor nicht abzuschatten.

### <span id="page-14-1"></span>*Besonderheiten zur Temperaturmessung*

Mit der Taste steht eine Taupunktberechnung zur Verfügung. Dieser wird anhand der ermittelten Messwerte von Lufttemperatur und relativer Luftfeuchte errechnet. Bei der Taupunkttemperatur ist die maximale Sättigung der Luft mit Wasserdampf erreicht. Wird sie unterschritten, fällt flüssiges Wasser als Tauwasser aus und schlägt sich an Oberflächen, die diese Temperatur unterschreiten, nieder.

#### <span id="page-14-0"></span>*Besonderheiten zur IRevo-Temperaturmessung*

Die IRevo-Temperaturmessung wird zusammen mit dem Taupunkt angezeigt. Um zur IRevo-Temperaturmessung zu gelangen drücken Sie in der Messgröße Temperatur die

**Taste** 

• *Achten Sie darauf, dass sich keine Störgrößen wie z.B. Staub, Dampf etc. zwischen Sensor und Messobjekt befinden.*

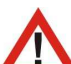

• *Der Sensor sowie die Messoberflächen müssen frei von Verschmutzungen sein.*

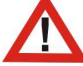

- *Der Emissionsgrad muss auf die Messoberfläche eingestellt werden (siehe Tabelle).*
- *Das IRevo-Thermometer sollte genügend Zeit haben sich an die Umgebungstemperatur anzupassen.*

Die Werte für den Emissionsgrad in der Tabelle dienen als Orientierungspunkte. Weitere Tabellen und Informationen lassen sich im Internet finden. Der Emissionsgrad des BAPPUevo IRevo-Thermometer lässt sich über die Tasten im Bereich von 0,05 bis 1 in 0,05 Schritten verstellen. Für viele Messungen ist die Voreinstellung von 0,95 ausreichend. Sollten Sie unsicher sein, können Sie auf die zu messende Fläche ein nicht reflektierendes, schwarzes Isolierband kleben und mit einem Emissionsgrad von

0,95 messen.

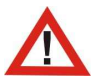

*Achtung! Bei hohen Temperaturen. Dieses Vorgehen empfiehlt sich auch bei glänzenden Oberflächen, da es aufgrund von Reflexionen zu fehlerhaften Messungen kommen kann.* 

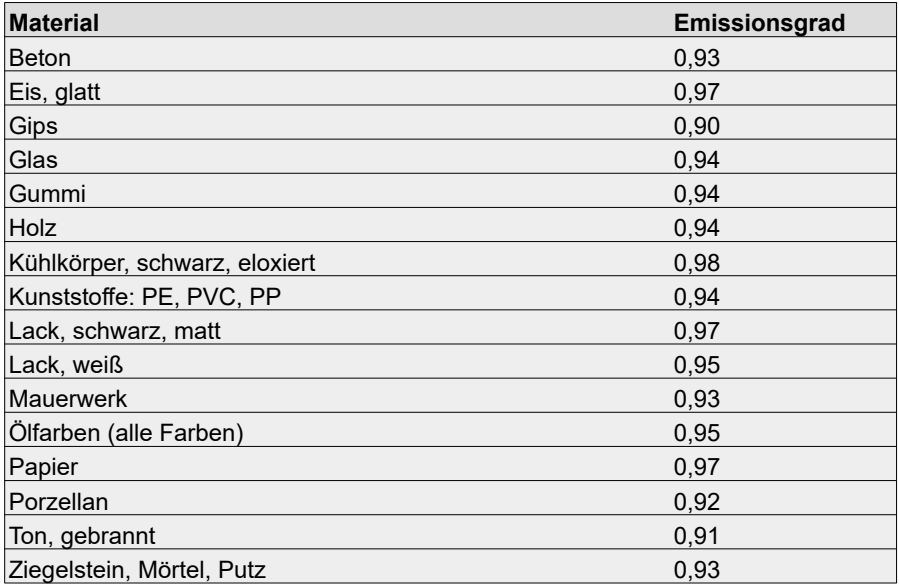

#### <span id="page-16-2"></span>*Inbetriebnahme*

BAPPUevo wird mit eingelegten und geladenen Akkus ausgeliefert. Bis zum Erreichen der maximalen Akku-Kapazität sind mehrere Ladezyklen notwendig. Nach dem Einschalten ist BAPPUevo unmittelbar einsatzbereit.

#### <span id="page-16-1"></span>*Versorgungsspannung*

Die Spannungsversorgung kann über das Netzgerät, den Akku oder in Ausnahmen auch über die Batterie erfolgen. Ist die Spannung zu gering schaltet sich das Gerät aus. Zum störungsfreien Betrieb werden Akkus vom Typ GP ReCyko+ NiMh HR6 210AAHCB Typ 2050mAh 1,2V empfohlen. Die anliegende externe Spannungsversorgung über das Netzgerät oder den USB-Anschluss des PC, wird im BAPPUevo durch gekennzeichnet.

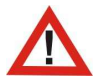

*Grundsätzlich empfehlen wir den Einsatz von Akkus.*

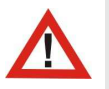

*Blinkt oder erscheint das Symbol zur externen Spannungsversorgung nicht, reicht die Spannungsversorgung des USB-Ports nicht aus. Gerät beim Ladevorgang nicht unbeaufsichtigt lassen.*

# <span id="page-16-0"></span>*Ladefunktion*

Die integrierte Ladefunktion lädt die eingelegten Akkus bei gänzlicher Entladung innerhalb von acht Stunden voll auf. BAPPU-evo muss hierzu eingeschaltet werden und über den USB-Anschluss mit dem Netzgerät verbunden sein.

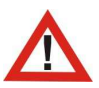

*Vergewissern Sie sich, dass beim Starten der Ladefunktion ausschließlich Akkus im Batteriefach eingelegt sind.*

Bei der Ladung über den USB-Port eines PC oder Laptops erhöht sich die Ladezeit auf 16 Stunden. Um eine gleichbleibende Standzeit von BAPPU-evo zu gewährleisten, wird empfohlen, die Akkus in größeren Abständen (30 - 50 Ladezyklen) mit einem hochwertigen externen Ladegerät (siehe Seite [7](#page-8-1), Kapitel [1.11](#page-8-1) ["Optionales Zubehör"](#page-8-1)) zu laden. Die Kapazität kann dadurch besser erhalten und die Lebensdauer der Akkus begünstigt werden.

Der Ladevorgang wird im Display von BAPPU-evo durch die stufenweise "Füllung" des Batteriesymbols **der der Frankritten Einesternateichnet.** 

**Tipp:** Die Ladung beginnt erst etwa eine Minute nach dem Anschluss über die USB-Spannungsversorgung. Sollte die Ladefunktion die eingelegten Akkus nicht erkennen, besteht die Möglichkeit, den Ladevorgang manuell durch Antippen des Batteriesymbols zu starten. Gerät nicht unbeaufsichtigt lassen!

# <span id="page-17-0"></span>**2. Begrifflichkeiten**

# <span id="page-17-4"></span>**2.1. BAPPU-Messreihe**

Unter "BAPPU-Messreihe" wird im BAPPU-evo die Erfassung von Momentanwerten einer Messgröße und deren interner Speicherung unter einem definierten Namen (Arbeitsplatz) verstanden.

Bei einzelnen Messgrößen stehen, trotz des Momentanwert-Charakters, Mittlungen über einige Minuten zur Verfügung (Schallpegel, Luftgeschwindigkeit).

# <span id="page-17-3"></span>**2.2. Arbeitsplatz**

Der Arbeitsplatz enthält Speicherplatz für die notwendigen Infos, bzw. die Möglichkeit alle notwendigen Infos zu speichern/anzugeben. Zu diesen Informationen gehören:

- Arbeitsplatznummer (Speichernummer)
- Arbeitsplatznamen (max. 20 Zeichen)
- zugeordneter Arbeitsplatztyp
- zugeordnetes Messreihenprofil (Profil)

# <span id="page-17-2"></span>**2.3. Arbeitsplatzliste**

Die Arbeitsplatzliste ist die Übersicht aller vorhandenen Arbeitsplätze, nummeriert von 1 - 99. Diesen können Namen und Profile zugeordnet werden. Die Liste wird nach Auswahl von "BAPPU-Messreihe" im Hauptmenü angezeigt.

# <span id="page-17-1"></span>**2.4. Arbeitsplatztyp**

In den Arbeitsplatztypen werden Grenzwerte und Sollwerte zu den einzelnen Messgrößen hinterlegt. Die Bewertung findet sich u. a. in den ampelfarbigen Bewertungsbalken der einzelnen Messungen wieder.

# <span id="page-18-4"></span>**2.5. Messreihenprofil (Profil)**

Hier können die zu erfassenden Messgrößen ausgewählt und einzelnen Arbeitsplätzen zugeordnet werden (s.S. [21](#page-22-2), Kapitel [5.1](#page-22-2) ["Messreihenprofil \(Profil\) bearbeiten"](#page-22-2)).

Das Messreihenprofil erlaubt es, einzelne Messgrößen ein- oder auszuschalten. Es können bis zu neun verschiedene Messreihenprofile definiert werden.

Jedem Arbeitsplatz wird ein Messreihenprofil zugeordnet. Dadurch ist es möglich, nur die für den Arbeitsplatz relevanten Messungen durchzuführen.

# <span id="page-18-3"></span>**2.6. Messergebnis-Übersicht (Übersicht)**

In der Übersicht werden alle wichtigen Messgrößen und Messdaten des aktuellen Arbeitsplatzes dargestellt.

#### <span id="page-18-2"></span>**2.7. Messwertdetails**

Die Detailansicht zeigt den im Speicher befindlichen Wert zu einer Messgrößen und dessen Bewertung. Von hier aus kann eine Nachholmessung gestartet werden. Es ist auch möglich, durch die Messgrößen mit zu blättern. Dabei werden auch die

Messgröße angezeigt, die im Messreihenprofil abgeschaltet wurden. Durch die "Halten"-Funktion innerhalb einer Messung gelangen Sie ebenfalls in die Detailansicht.

# <span id="page-18-1"></span>**2.8. Nachholmessung**

Bei der Nachholmessung können einzelne Messgrößen innerhalb einer Messreihe wiederholt und ausgelassene bzw. auch ausgeblendete hinzugefügt werden. Die übrigen Messgrößen der Messreihe bleiben hiervon unberührt.

# <span id="page-18-0"></span>**2.9. Aufzeichnung**

Bei der Langzeitaufzeichnung werden alle Messdaten der ausgewählten Messgrößen im internen Speicher aufgezeichnet. Eine Vorschau der Aufzeichnung in Miniaturansicht zeigt den Verlauf der Messwerte.

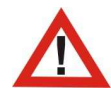

*Zur Verwertung der Datenaufzeichnung benötigen Sie eine (kostenpflichtige) Lizenz der "BAPPU-time" Software!*

# <span id="page-19-0"></span>**3. Hinweise zur Bedienung**

# <span id="page-19-1"></span>**3.1. Display und Touchscreen**

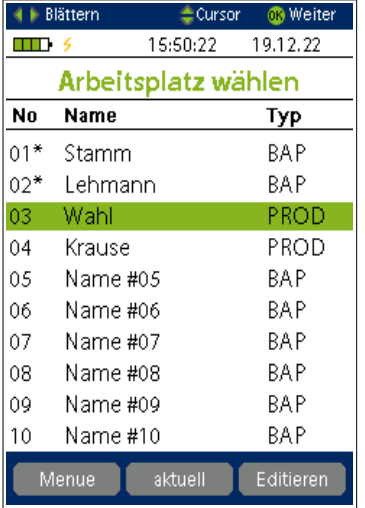

Das Display des Gerätes ist mit einem Touchscreen ausgestattet. Dadurch besteht in vielen Fällen die Möglichkeit, Eingaben direkt über das Display vorzunehmen.

#### <span id="page-19-2"></span>*Sensitive Bereiche*

Analog zur Tastatur stehen die Funktionen des Steuerkreuzes auf dem Display ebenfalls an vielen Stellen zur Verfügung (siehe Abbildung )

#### <span id="page-19-5"></span>*Funktionstasten*

Am unteren Displayrand befindet sich die Anzeige zu den Funktionstasten F1, F2 und F3, welche entsprechend der Beschriftung unterschiedliche Funktionen auslösen.

# <span id="page-19-4"></span>**3.2. Tastatur**

Unter dem Display befinden sich die Funktionstasten F1, F2, F3, die abhängig von der Bildschirmanzeige unterschiedliche Funktionen ausführen.

Das Steuerkreuz und die OK Taste dienen der Navigation des Cursors und der Bestätigung einer Auswahl. In der Hilfe-Zeile am oberen Bildschirmrand sind weitergehende Belegungen des Steuerkreuzes dargestellt.

# <span id="page-19-3"></span>**3.3. Anschlüsse BAPPUevo (ab der Version 4000/11)**

Am unteren Gehäuserand befinden sich die Anschlussbuchsen des Gerätes.

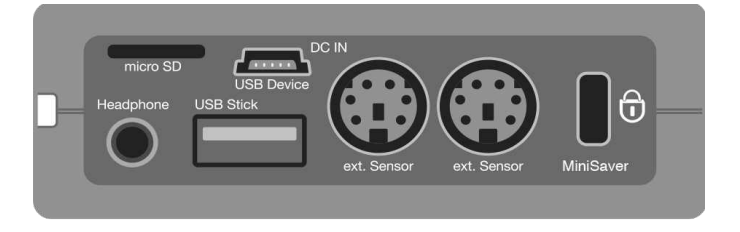

- **Headphone** *Kopfhörer-/analoger Line-Out-Anschluss*
- **micro SD** *Einschub für micro-SD-Karte für Erweiterungen vorbehalten*
- **USB Device, DC IN** *Anschluss an PC oder Netzteil*
- **USB Stick** *Anschluss für einen USB-Stick (z.B. Firmwareupdate)*
- **ext. Sensor** (2x) *Globe / CO2 / Anemometer-evo / ab der Version:4000/10*
- **MiniSaver** *Kensington kompatibel*

# <span id="page-20-2"></span>*Anschlüsse VOCOOsx sowie ANEMOMETERevo*

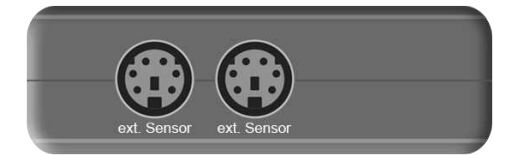

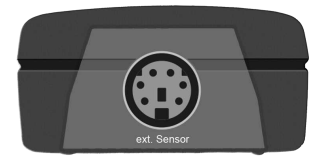

#### VOCOOsx ANEMOMETERevo

# <span id="page-20-1"></span>**3.4. Hilfezeile**

Am oberen Bildschirmrand befindet sich die Hilfezeile, in der die gültigen Tastatur-Funktionen beschrieben sind. Es wird die Belegung der Pfeiltasten rechts/links, der Pfeiltasten hoch/runter sowie die Funktion der OK-Taste dargestellt.

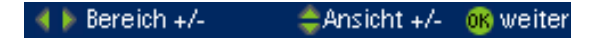

Bitte beachten Sie, dass unter Umständen zusätzliche Funktionen über die drei Funktionstasten am unteren Bildschirmrand ermöglicht werden.

#### <span id="page-20-0"></span>**3.5. Hintergrundfarbe**

Durch die Hintergrundfarbe wird der Betriebsmodus des Gerätes angezeigt. Ein dunkelgrauer Hintergrund besagt, dass Daten aus dem Speicher oder Menüpunkte angezeigt werden. Während einer Messung wird ein heller Hintergrund verwendet.

Durch die Änderung der Hintergrundfarbe ist jederzeit leicht erkennbar, ob gerade eine Messung durchgeführt wird (heller Hintergrund) oder bereits vorher gemessene Werte (dunkler Hintergrund) angezeigt werden.

# <span id="page-21-0"></span>**4. Hauptmenü**

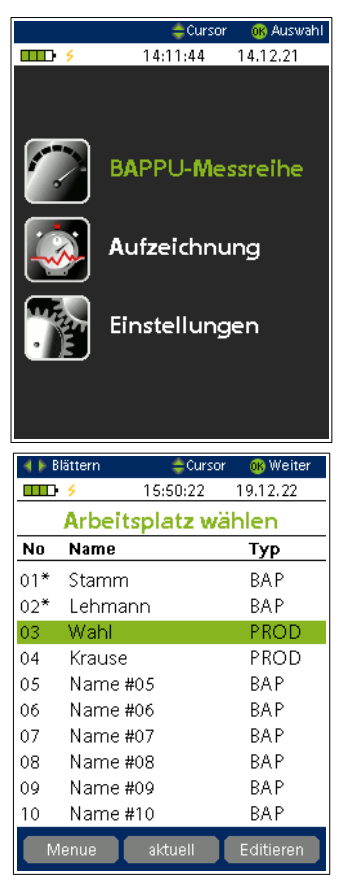

Nach dem Einschalten des Gerätes gelangen Sie nach einer Startmeldung und dem Selbsttest - in das Hauptmenü.

> Tipp: Das Hauptmenü erreichen Sie in der Regel mittels eines langen Drucks auf die **OK** Taste.

Vom Hauptmenü aus sind die im Folgenden erläuterten Funktionen erreichbar.

# <span id="page-21-2"></span>**4.1. BAPPU-Messreihe**

Durch Auswahl des Menüpunktes "BAPPU-Messreihe" sehen Sie eine Übersicht der Arbeitsplätze, die Arbeitsplatzliste. Editieren Sie die Arbeitsplätze (Name, Arbeitsplatztyp, Messreihenprofil) und/oder beginnen Sie mit der Messung.

Messreihen, die mit einem "\* " gekennzeichnet sind, enthalten bereits Messdaten.

Durch die Funktionstaste "Aktuell" wird eine Übersicht aller aktuell erfassten Messwerte auf einen Blick angezeigt. Mit "Editieren" erreichen Sie das Menü zum ändern des Arbeitsplatznamens, des Arbeitsplatztyps sowie des Messreihenprofils.

> Tipp: Die Ansicht "aktuell" repräsentiert nicht alle vorhandenen Messgrößen. Alle vorhandenen Messgrößen sind erst beim kompletten Durchlauf einer Messreihe sichtbar.

# <span id="page-21-1"></span>**4.2. Aufzeichnung**

Hier nehmen Sie die Einstellungen für den Datenlogger vor und starten die interne Langzeitaufzeichnung. Nach kurzer Zeit, abhängig vom gewählten Intervall, sehen Sie in der Vorschau den Verlauf des ausgewählten Messbereichs.

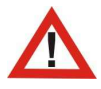

*Um die aufgezeichneten Daten auszulesen, benötigen Sie eine Lizenz für die Software zur Langzeitaufzeichnung "BAPPU-time". Diese ist optional erhältlich und nicht im Standard-Lieferumfang enthalten.*

# <span id="page-22-3"></span>**4.3. Einstellungen**

Alle Einstellungen, wie Sprache, Display- und Energiefunktionen, Profileinstellungen, usw. sind hier vorzunehmen (siehe Seite [28](#page-29-0), Kapitel [8](#page-29-0) ["Einstellungen"](#page-29-0)).

# <span id="page-22-0"></span>**5. Messvorbereitung**

# <span id="page-22-2"></span>**5.1. Messreihenprofil (Profil) bearbeiten**

Durch Messreihenprofile legen Sie fest, welche Messgröße in der Messreihe erfasst werden sollen. Vorhanden ist das Profil "All" (alle Messgrößen) und "Standard". Zusätzlich können Sie acht benutzerdefinierte Profile einstellen. Standardmäßig sind für alle Profile alle Messgrößen aktiviert. Passen Sie die Profile Ihren Bedürfnissen an.

> Tipp: Messgrößen externer Sensoren, welche **nicht** angeschlossen sind, erscheinen nicht in der Messreihe, auch wenn diese aktiviert sind.

Um die weiteren Profile zu bearbeiten wählen Sie im Hauptmenü "Einstellungen" und anschließend "Profile". Bestätigen Sie die Auswahl mit **OK**. Profil "01 ALL" ist fest vergeben und beinhaltet alle Messgrößen.

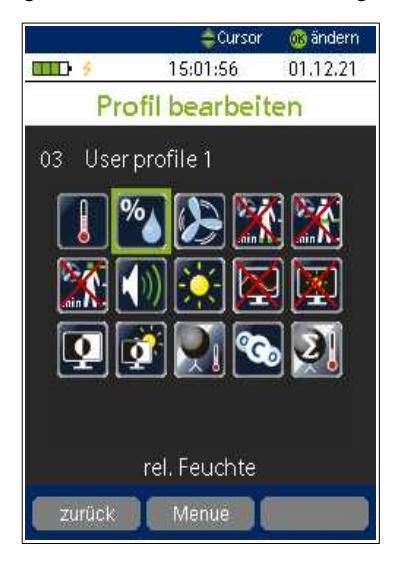

Alle weiteren Profile lassen sich den eigenen Bedürfnissen anpassen. Markieren Sie das zu bearbeitende Profil und drücken Sie **OKI**. Mit den

Cursor-Tasten **und und navigieren** 

Sie durch die Messgrößen.

Mit ok wählen Sie die Messgröße an oder ab. Alternativ können Sie auch eine Auswahl direkt über den Touchscreen treffen.

Messreihenprofile lassen sich auch mit der BAP-PU Standardsoftware verwalten (siehe Seite [37](#page-38-0), Kapitel [9.11](#page-38-0), ["Messreihenprofil \(Profile\)"](#page-38-0)).

# <span id="page-22-1"></span>**5.2. Arbeitsplatz editieren**

Jeder Arbeitsplatz ist mit einer (Speicherplatz-) Nummer gekennzeichnet, zusätzlich kann ein Name vergeben und ein Arbeitsplatztyp zugeord-

net werden. Standardmäßig ist der Arbeitsplatztyp "BAP" (Bildschirmarbeitsplatz) zugewiesen sowie das Profil "Standard".

Wie Sie neue Arbeitsplatztypen anlegen und bearbeiten finden Sie auf Seite [33,](#page-34-0) Kapi-tel [9.7,](#page-34-0) ["Typdefinitionen \(Arbeitsplatztypen definieren\)"](#page-34-0)

Markieren Sie den gewünschten Arbeitsplatz in der Liste ( ) und drücken dann "Editieren" (F3).

**Tipp:** Alle Editierfunktionen lassen sich auch bequem mit der Software erledigen und an das Gerät übertragen (siehe Seite [35](#page-36-0), Kapitel [9.8](#page-36-0), "[Ar](#page-36-0)[beitsplatznamen und Typdefinitionen \(Datenabruf\)"](#page-36-0)). Die Editierung der Arbeitsplatztypen erfolgt ausschließlich über die BAPPU Standardsoftware.

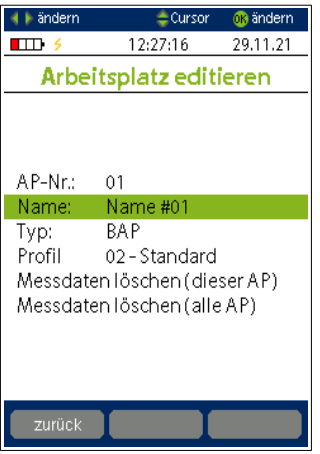

#### <span id="page-23-3"></span>*Arbeitsplatz Name eingeben*

Um einen Namen zu vergeben wählen Sie "Name:" und drücken **og.** Mit der Bildschirm-Tastatur können Sie einen Namen mit bis zu 20 Zeichen eingeben.

#### <span id="page-23-0"></span>*Arbeitsplatztyp zuordnen*

Wählen Sie mit **der einen vorhandenen Typen aus.** Dieser muss zuvor erstellt und an BAPPUevo übertragen worden sein (siehe Seite [33](#page-34-0), Kapitel [9.7](#page-34-0), "[Typdefinitionen \(Arbeitsplatztypen definieren\)](#page-34-0)").

> Tipp: Wollen Sie keine Bewertung vornehmen, wählen Sie als Arbeitsplatztyp "None" aus.

# <span id="page-23-2"></span>*Arbeitsplatzprofil zuordnen*

Wählen Sie mit **der die vorhandenes Profil aus. Sie legen damit fest, welche Mess**größen Ihre Messreihe beinhalten soll [\(5.1 "Messreihenprofil \(Profil\) bearbeiten](#page-22-2)").

#### <span id="page-23-1"></span>*Messdaten löschen*

Sie können die gespeicherten Messdaten nur dieses aktuell ausgewählten Arbeitsplatzes oder aller Arbeitsplätze löschen.

> Tipp: Messdaten des aktuell angezeigten Arbeitsplatzes lassen sich auch über die Messergebnisübersicht löschen.

Wenn Sie den Arbeitsplatz wie gewünscht editiert haben, wählen Sie "zurück" (F1) um zur Listenansicht zu gelangen um weitere Arbeitsplätze zu konfigurieren oder eine BAPPU-Messreihe zu beginnen.

# <span id="page-24-0"></span>**6. Messreihe**

#### <span id="page-24-4"></span>**6.1. Messung durchführen**

Wählen Sie in der Arbeitsplatzliste den Arbeitsplatz, für den Sie die Messreihe durchführen möchten. Mit on starten Sie die Messung. Entsprechend Ihrem ausgewählten Profil beginnen Sie mit der ersten Messung. Standardmäßig ist dies die Messung der Lufttemperatur.

> **Tipp:** Arbeitsplätze, die innerhalb der Liste mit einem ..\* " gekennzeichnet sind, enthalten bereits Messdaten. In diesem Fall gelangen Sie zunächst zur Übersicht des aktuellen Arbeitsplatzes (siehe Kapitel [6.2,](#page-25-0) ["Messergebnisübersicht](#page-25-0)").

#### <span id="page-24-3"></span>*Bewertung*

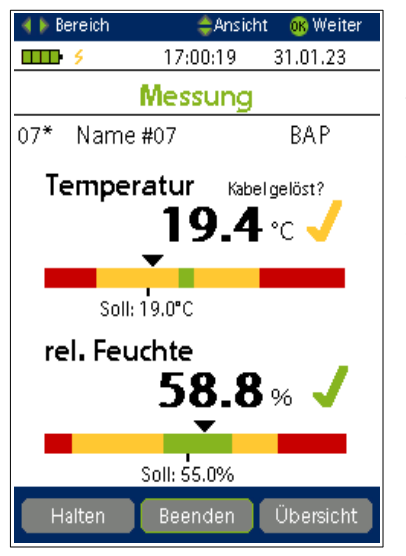

Der farbige Bewertungsbalken unterhalb des Messwertes gibt Auskunft darüber, ob sich der Messwert innerhalb der definierten Grenzen befindet. Der angezeigte Sollwert zeigt den optimalen Wert an. Zusätzlich wird die Bewertung durch  $\sqrt{ }$  ,  $\sqrt{ }$  oder  $\sqrt{ }$  dargestellt.

Die Einstellung des Sollwertes und der Bewertungsgrenzen erfolgt durch die Software "BAPPU-Standard" [\(9.7](#page-34-0) ["Typdefinitionen \(Ar](#page-34-0)[beitsplatztypen definieren\)](#page-34-0)")

#### <span id="page-24-2"></span>*Messwerte speichern*

Mit oK speichern Sie den aktuellen Messwert und gelangen zur nächsten Messgröße. Hinweise zu den einzelnen Messgrößen und dem richtigen Messablauf können Sie der Kurzanweisung entnehmen.

### <span id="page-24-1"></span>*Messwerte halten/einfrieren*

Während des Messbetriebs kann der aktuelle Messwert mit "Halten" (F1) zur "Ansicht" festgehalten werden. Ein erneuter Druck der Taste "Halten" (F1) wiederholt die Messung, durch Drücken der Tasten oder wechseln Sie zur vorherigen, bzw. nächsten Messgröße. Dabei wird der gehaltene Messwert gespeichert.

**Tipp:** An der Hintergrundfarbe der Anzeige erkennen Sie stets den Modus des Gerätes (heller Hintergrund = Messmodus, dunkler Hintergrund = Speichermodus)

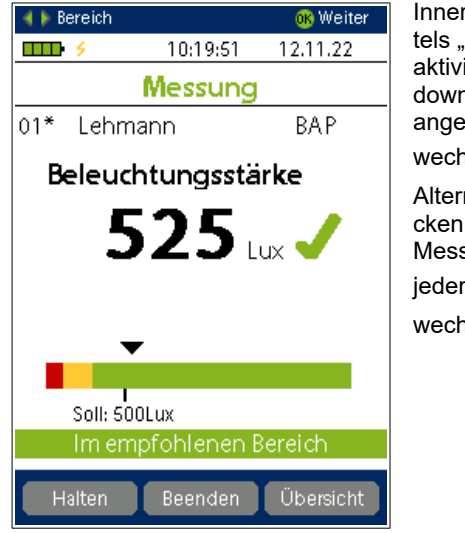

Innerhalb der Beleuchtungsmessung wird mittels "halten" die Selbstauslöser-Funktion aktiviert. In der "halten" Taste wird ein Countdown bis zur Erfassung des Messwertes angezeigt. Erfolgte die Messung wie gewünscht wechseln Sie mit zur nächsten Messgröße. Alternativ können Sie die Messung durch drücken auf "Messen" wiederholen. Innerhalb einer Messreihe oder der Detailansicht, können Sie jederzeit mit **zwischen den Messgrößen** 

wechseln.

Tipp: Mit doder können Sie zur vorherigen/nächsten Messgröße wechseln, **ohne** das sofort die Messung beginnt, beispielsweise bei der 3-Minuten-Mittlung der Luftgeschwindigkeit.

#### <span id="page-25-1"></span>*Messreihe beenden oder abbrechen*

Beenden Sie eine Messreihe durch Drücken der Taste "Beenden" (F2). In der folgenden Abfrage haben Sie die Möglichkeit, die bisher erfassten Messwerte zu verwerfen oder zu speichern. Mit "Übersicht" (F3) gelangen Sie zur "Messergebnisübersicht". Dabei werden alle Messwerte gespeichert und vorherige überschrieben.

#### <span id="page-25-0"></span>**6.2. Messergebnisübersicht**

Nach Durchführung der BAPPU-Messreihe gelangen Sie zur Übersicht der gespeicherten Messergebnisse. Durch die inverse Darstellung (weiß auf schwarz) wird Ihnen signalisiert, dass Daten aus dem Speicher dargestellt werden.

Sind in einem Arbeitsplatz schon zu Beginn der Messung Daten vorhanden (dies wird in der Arbeitsplatz-Liste mit einem "\* " gekennzeichnet), gelangen Sie bereits vor der Messung zu der Messergebnis-Übersicht.

Von hier aus kann ebenfalls eine Messreihe, oder auch nur die Messung eines einzelnen Messbereichs (Nachholmessung) durchgeführt werden.

Die Messergebnisübersicht zeigt z.B. bei Lärm, gespeicherte Messwerte des ausgewählten Arbeitsplatzes an. Die Bewertung der einzelnen Ergebnisse erfolgt durch die farbige Kennzeichnung.

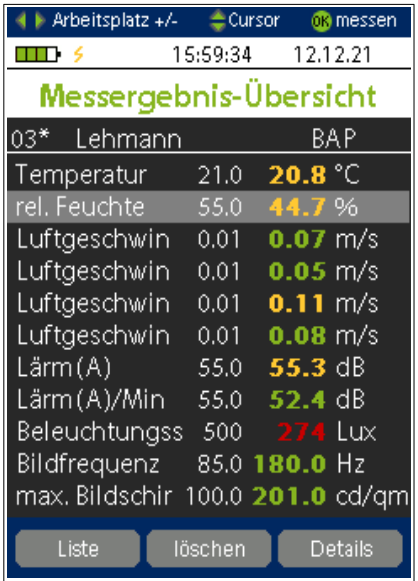

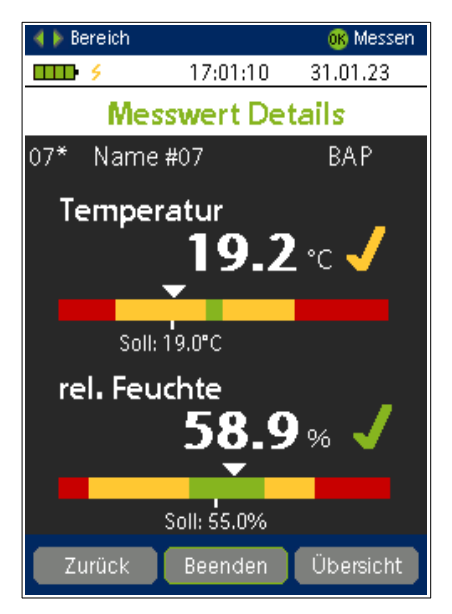

Mit blättern Sie durch die Übersicht, die mehrere Seiten umfasst. Durch weiteres Betätigen der Tasten erfolgt der Wechsel zur ersten Seite des folgenden Arbeitsplatzes. Mit "Löschen" können alle Messwerte des aktuellen Arbeitsplatzes gelöscht werden.

# <span id="page-26-1"></span>**6.3. Detailansicht**

In der Detailansicht wird der im Speicher befindliche Wert und die zugehörige Bewertung gezeigt (sofern aktiviert). Innerhalb der Detail-

ansicht, können Sie mit in die

vorherigen oder nächsten Messgrößen wechseln. Auch können Sie die Messung für diese Messgröße erneut durchführen (Nachholmessung).

# <span id="page-26-0"></span>**6.4. Nachholmessung**

Bei der Nachholmessung kann innerhalb einer schon bestehenden Messreihe eine einzelne Messgröße erneut erfasst werden. Wählen Sie in der Messergebnisübersicht eine Messgröße aus und drücken Sie ok Sie gelangen zunächst zur Detailansicht, durch erneutes Drücken von **DK** starten Sie eine neue Messung.

# <span id="page-27-0"></span>**7. (Langzeit)-Aufzeichnung**

Durch den integrierten Datenlogger lassen sich mit BAPPUevo alle Messgrößen parallel aufzeichnen. Eine Vorschau der aufgezeichneten Daten ist direkt sichtbar.

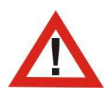

Für die spätere Auswertung (siehe Seite [38](#page-39-0), Kapitel [10,](#page-39-0) ["BAPPU-time](#page-39-0) [Software](#page-39-0)") ist die kostenpflichtig erhältliche Software zur Langzeitaufzeichnung "BAPPU-time" nötig.

Tipp: Generell empfiehlt es sich, während einer Langzeitaufzeichnung BAPPU-evo mit dem Netzteil zu betreiben.

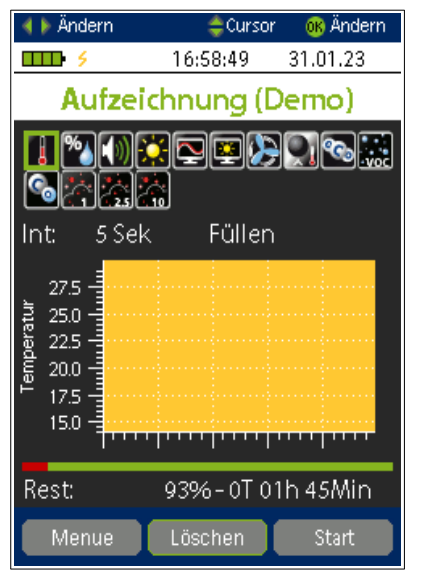

Wählen Sie im Hauptmenü "Aufzeichnung". Die Messreihensymbole zeigen, welche Messgrößen zur Langzeitaufzeichnung an- oder abgewählt sind.

In der darauf folgenden Zeile befinden sich die Einstellungen für das Speicherintervall und die Speicherart. In der Mitte sehen Sie die Vorschau der aufgezeichneten Daten. Es wird immer der Messbereich angezeigt, der bei den Messbereichsymbolen mit grün umrandet ist. In der untersten Zeile sehen Sie eine Übersicht über den verbleibenden Speicherplatz und die zur Verfügung stehende Aufzeichnungsdauer bei der aktuell gewählten Konfiguration.

#### <span id="page-27-1"></span>*Messgrößen auswählen*

Wählen Sie mit die Messgrößen aus die Sie an- oder abwählen wollen und bestätigen Sie mit **OK**. Bitte beachten Sie, dass hier auch

die optionalen Messgrößen aufgeführt werden, für die der Anschluss eines externen Sensors erforderlich ist. Gehen Sie mit zur Einstellung des Intervalls.

# <span id="page-28-3"></span>**7.1. Intervall einstellen**

Mit können Sie das Intervall einstellen. Um aussagekräftige Messkurven zu erhalten, genügt in der Regel ein Intervall von 60 Sekunden. Beachten Sie, dass innerhalb eines Intervalls alle Maximal- und Minimalwerte mit aufgezeichnet werden. Ausreißer, die sich innerhalb eines, auch größer gewählten Intervalls ereignen, sind trotzdem sichtbar. Gehen Sie mit zur Einstellung der Speicherart.

> Tipp: Mit der BAPPU-time-Software können auch weitere Zwischenwerte des Intervalls angegeben werden, z.B. 2,5 Min.

# <span id="page-28-2"></span>**7.2. Speicherart**

Der interne Datenlogger stellt zwei Speicherarten zur Verfügung. "Füllen" bedeutet, dass nach Erreichen der Speicherkapazität die Aufzeichnung beendet wird. "Ring" bedeutet, dass nach Erreichen der Speicherkapazität die ältesten Daten wieder überschrieben werden.

# <span id="page-28-1"></span>**7.3. Aufzeichnung starten/stoppen**

Mit "Start" (F3) beginnen Sie die Aufzeichnung. Dass die Aufzeichnung läuft, wird durch den Wechsel der Hintergrundfarbe in weiß angezeigt. Zusätzlich sehen Sie in rot "Aufzeichnung läuft" sowie blinkend "REC" in der Statuszeile rechts neben dem Batterie-Symbol. Diese Anzeige bleibt auch beim Verlassen des Menüs jederzeit sichtbar.

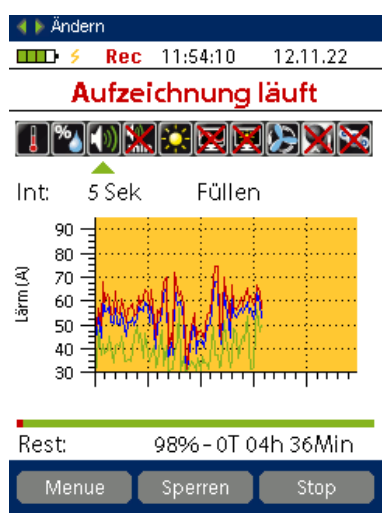

Mit "Stop" (F3) oder beim Erreichen der Speicherkapazität wird die Aufzeichnung beendet.

Das Auslesen der Daten erfolgt mit der optionale[n](#page-40-2) Software BAPPU-time (siehe Seite [39](#page-40-2) ff., Kapitel [10.6](#page-40-2), "[Betrieb und Auslesen des internen Daten](#page-40-2)[loggers](#page-40-2)").

#### <span id="page-28-0"></span>**7.4. Tastatursperre**

Möchten Sie die Aufzeichnung vor ungewollten Eingriffen am Gerät schützen, können Sie die Tastatur von BAPPUevo sperren. Drücken Sie auf "Sperren" und geben Sie die 4 stellige Tastenkombination Ihrer Wahl ein. Zum aufheben der Tastatursperre geben Sie die Kombination erneut ein. Nach einem Neustart des Gerätes ist die Tastatursperre aufgehoben.

**Tipp:** Falls Sie die Kombination vergessen haben, können Sie mit der BAPPU-Standard-Software die Sperre aufheben (siehe Seite [33 f. Kapitel 9.6 Extra\)](#page-34-1).

#### <span id="page-29-5"></span>**7.5. Tischaufsteller**

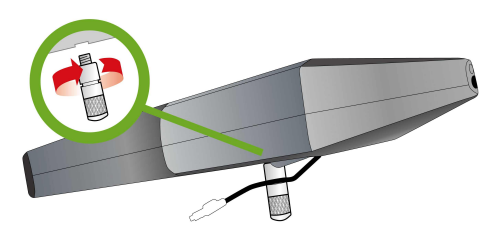

Bei einer Langzeitaufzeichnung wird empfohlen BAPPU-evo mittels des Tischaufstellers zu positionieren und den Temperaturfühler in der dafür vorgesehenen Aussparung zu arretieren.

Mit dem Tischaufsteller wird außerdem die optimale Ausrichtung des Beleuchtungssensors garantiert.

# <span id="page-29-0"></span>**8. Einstellungen**

Wählen Sie im Hauptmenü "Einstellungen", um die folgenden Einstellungen vornehmen zu können.

#### <span id="page-29-4"></span>**8.1. Sprache**

Rufen Sie die verfügbare Sprachen (DE/EN) mit on auf. Wählen Sie anschließend die gewünschte Sprache aus.

#### <span id="page-29-3"></span>**8.2. Display/Energie**

Hier befinden sich die Display- und Energiefunktionen. Wählen Sie mit gewünschte Option aus. Mit ok rufen Sie die verfügbaren Modi auf.

#### <span id="page-29-2"></span>**8.3. Messung (Einstellungen zur Messung)**

Einstellungen, welche sich auf einzelne Messgrößen beziehen, werden in den folgenden Abschnitten erläutert.

### <span id="page-29-1"></span>*rF-Kompensation*

Da die relative Feuchte in Abhängigkeit von der Temperatur zu sehen ist, beeinflusst die Gehäusetemperatur solange den Messwert, bis das Gehäuse die gleiche Temperatur hat, wie die Umgebungsluft.

Für BAPPU bedeutet dies, dass ein kaltes Messgerät (z. B. wenn es vorher im Auto lag) in geheizten Räumen solange zu hohe Werte anzeigt, bis die Gehäusetemperatur der Umgebungstemperatur gleicht.

Durch die Implementierung der "Temperaturschock-Kompensation des Feuchtefühlers" wird eine sehr gute Akklimatisierungsfähigkeit des Messsensors, also eine hohe Geschwindigkeit bei der Anpassung an geänderte Temperaturverhältnisse erreicht. Standardmäßig ist die Feuchtekompensation aktiviert.

> **Tipp:** Ein Abschalten kann erforderlich sein, bzw. ist in der Regel nur erforderlich bei defektem Temperatur-Sensor.

#### <span id="page-30-3"></span>*Zeitbew. (Lärm)*

Die Zeitbewertung unterscheidet "Slow" (1 Sekunde) und "Fast" (125 Millisekunden). Die Umschaltung der Zeitbewertung kann auch beim Durchführen einer Messung durch Druck auf "Slow" bzw. "Fast" über den Touchscreen erfolgen. Die Standardeinstellung ist "Fast".

#### <span id="page-30-2"></span>*Bereich (Lärm)*

Die Standardeinstellung der Messbereichsumschaltung für die Schallpegelmessung ist "Auto". Hierbei erfolgt die Umschaltung bei Über- oder Unterschreitung des Bereichs automatisch. Es besteht die Möglichkeit die Pegelbereiche "High" und "Low" manuell auszuwählen.

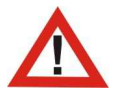

*Bei manueller Vorgabe des Pegelbereiches ist das Auftreten einer Über- oder Unterschreitung des Bereichs wahrscheinlicher.*

#### <span id="page-30-1"></span>*C-peak messen*

Durch die Auswahl "Ein" wird der C-bewertete Spitzenschallpegel (C-peak) der vergangenen Minute gemessen. Bei der benutzerdefinierten Schallpegelmessung wird entsprechend der C-peak der gemessenen Zeit zusätzlich angezeigt.

# <span id="page-30-0"></span>*PMV CLO*

Klimasummenmaße (PMV/PPD) werden in jeder Messreihe für je drei Bekleidungswerte, die in den Arbeitsplatzdefinitionen vorhanden sind, angegeben. Dies sind die Bekleidungswerte für leichte Bekleidung (Sommer), mittlere Bekleidung und schwere Bekleidung (Winter). Wählen Sie, welcher Wert für die Berechnung in BAPPU-evo herangezogen werden soll.

Tipp: In der BAPPU-Standardsoftware werden PMV und PPD für **alle 3** Kleidungsisolationswerte angezeigt.

#### <span id="page-31-2"></span>*PMV Luftgeschwindigkeit*

Da für die Luftgeschwindigkeit verschiedene Werte vorhanden sein können, wählen Sie bitte aus, welche Werte für die PMV/PPD-Berechnung verwendet werden sollen.

In der Standardeinstellung "auto" werden automatisch alle vorhandenen Luftgeschwindigkeitsmesswerte in die Berechnung einbezogen. Als weitere Einstellung steht die Einzelwertmessung "einzel" oder "LG I", "LG II", "LG III", welche der jeweiligen "Drei-Minutenmittlung" entsprechen, zur Verfügung.

#### <span id="page-31-1"></span>*Höhe*

Angabe der Höhe über Meeresspiegel zur Kompensation luftdruckabhängiger Messgröße wie z.B. Lärm oder Luftgeschwindigkeit.

#### <span id="page-31-0"></span>**8.4. Uhrzeit**

Stellen Sie die Uhrzeit und das Datum ein, falls Ihr BAPPU-evo über einen längeren Zeitraum nicht in Betrieb war. Ohne eingelegte Akkus oder Batterien läuft die interne Uhr ca. 14 Tage weiter.

> Tipp: In der BAPPU-time-Software können Sie per Knopfdruck komfortable die PC-Zeit zum BAPPUevo übetragen.

#### <span id="page-31-3"></span>**8.5. Update/Init**

Es erscheint ein weiteres Menue.

#### <span id="page-31-4"></span>*Update All/Dis/FW*

Laden Sie die entsprechende Zip-Datei von unserer Website unter folgendem Link herunter: https://www.bappu.de/service/downloads/software

Zum Update der Firmware (FW) von BAPPU-evo gehen Sie wie folgt vor:

Führen Sie das Update mit angeschlossenem Netzteil durch. Entpacken Sie die Zip-Datei und kopieren beide Dateien auf einen USB-Stick. Stecken Sie den USB-Stick in den USB-Eingang Ihres BAPPU-evo. Gehen Sie in das Menü "Einstellungen", "Update". Durch betätigen der "OK" Taste beginnt BAPPU-evo die Dateien zu suchen. Nach einigen Sekunden erscheint die Auswahl "Update ALL", "Update Dis" und "Update FW". Wählen Sie "Update ALL". Die erfolgreiche Prüfung dieser Datei wird durch einen " " signalisiert. Drücken Sie "Start" (F3), um das Firmware-Update zu beginnen. Das Update dauert ca. 3-4 Min., danach startet BAPPU-evo automatisch neu.

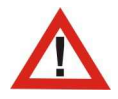

*Bitte sichern Sie VOR Durchführung eines FW-Updates alle vorhandenen Daten und Einstellungen - sofern möglich. Alle vorgenommene Einstellungen sollten danach überprüft werden.*

Im Anschluss an ein FW-Update empfiehlt sich dringend auch die Durchführung eines User-Inits.

#### <span id="page-32-3"></span>*User Init*

Mit einem User-Init können Sie die Werkseinstellungen wieder herstellen und das Gerät in den Auslieferungszustand zurücksetzen.

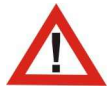

*Hierbei gehen alle gespeicherten Daten und Einstellungen im Gerät verloren. Logger Daten bleiben bestehen.*

# <span id="page-32-2"></span>**8.6. Messreihenprofile (Profile)**

Hier legen Sie fest, welche Messgrößen in der Messreihe angezeigt werden sollen. Das Bearbeiten der Profile wird auf Seite [21](#page-22-2) im Kapitel [5.1](#page-22-2) "Messreihenprofil (Profil) [bearbeiten](#page-22-2)", ausführlich erläutert.

# <span id="page-32-0"></span>**9. BAPPU Standardsoftware**

Die BAPPU standard PC-Software dient zur Messvorbereitung und Dokumentation von Arbeitsplatzanalysen mit BAPPU-evo. Dieses Programm ermöglicht Ihnen die komfortable Auswertung der mit BAPPU-evo erfassten Daten sowie die Bearbeitung von Verwaltungsfunktionen des Gerätes.

#### <span id="page-32-1"></span>**9.1. Lizenzbedingungen**

Mit dem Programmstart der "BAPPU-Software-CD" werden die folgenden Lizenzbedingungen uneingeschränkt anerkannt:

- Sämtliche Rechte, insbesondere das Recht der Vervielfältigung (ausgenommen zum Zwecke der Programmausführung auf die eigene Festplatte) und Verbreitung sowie die Bearbeitung in jeglicher Form, verbleiben bei der ELK GmbH.
- Diese Version ist als Mehrplatzanwendung bestimmt und kann auf mehreren Geräten (PCs) installiert werden.
- Die Informationen, die in diesem Dokument enthalten sind, stellen keine Verpflichtung der ELK GmbH dar und können ohne Vorankündigung geändert werden.
- Die ELK GmbH behält sich darüber hinaus das Recht vor, die in diesem Dokument beschriebene Software jederzeit und ohne Vorankündigung zu ändern.
- Für etwaige redaktionelle oder technischen Fehler sowie die Richtigkeit der Angaben übernimmt das Ingenieurbüro ELK GmbH keine Haftung.

# <span id="page-33-1"></span>**9.2. Installation**

Um BAPPU Standard installieren zu können, ist es erforderlich, dass Ihr Computer mit dem Betriebssystem Windows 10 ausgerüstet ist. Das Startfenster der Software wird nach dem Einlegen der CD in das entsprechende Laufwerk automatisch geöffnet.

Sollte dies nicht der Fall sein, öffnen Sie das Startfenster mit Doppelklick auf "Bappu-Start.exe" im Hauptverzeichnis der CD. Starten Sie die Installation aus dem Startfenster heraus durch Anklicken von: "BAPPU-Software installieren". Befolgen Sie die Anweisungen des Installationsprogramms.

# <span id="page-33-0"></span>**9.3. Programmstart und BAPPU-Anschluss**

Nach der Programminstallation starten Sie die Software. Das Hauptfenster erscheint auf dem Bildschirm. Von hier aus gelangen Sie zu den einzelnen Funktionen (siehe Kapitel [9.4](#page-34-3) - [9.8](#page-36-0)).

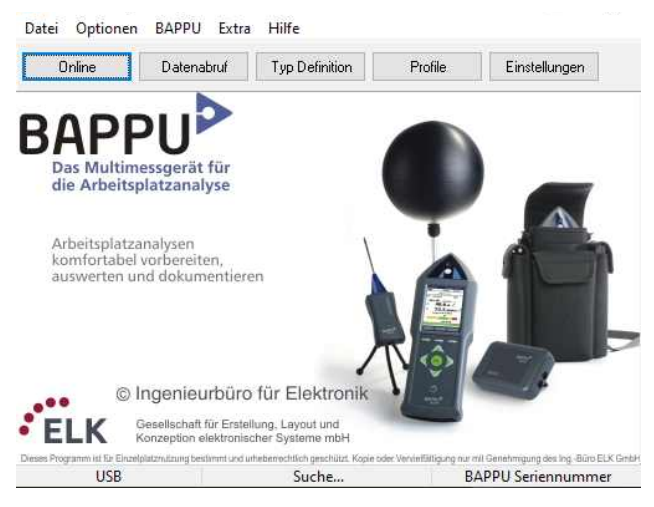

Ist BAPPU-evo korrekt über die USB-Schnittstelle am Rechner angeschlossen, signalisiert nach einigen Sekunden das Dialogfenster "Lese Arbeitsplatztypen", dass die Arbeitsplatztypendaten vom Messgerät geladen werden. Gegebenenfalls ist die Auswahl des richtigen Gerätes und der Schnittstelle in den Einstellungen vorzunehmen.

<span id="page-34-3"></span>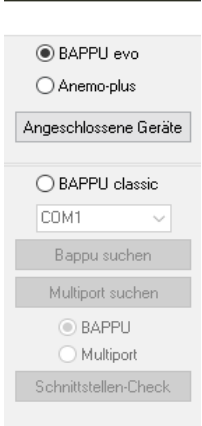

Beachten Sie, dass Sie zur Kommunikation mit BAPPUevo die entsprechende Auswahl der Geräte vornehmen (Bild links). Standardmäßig ist BAPPUevo aktiviert.

Mit dem Programmstart wird von der Software ein Pfad für das Arbeitsverzeichnis (Speicherort) Ihrer Dateien vorgeschlagen. Sie können diesen Speicherort im Feld "Arbeits-Verzeichnis" ändern. Stellen Sie unter "Sprache" die zu verwendende Sprache ein.

# <span id="page-34-2"></span>**9.5. Online**

Drücken Sie die "Online"-Taste, um die aktuellen Messdaten von BAPPU auf Ihrem Rechner anzuzeigen. Sind alle Voreinstellung richtig vorgenommen worden, werden die aktuellen Messdaten untereinander im Dialogfeld angezeigt.

# <span id="page-34-1"></span>**9.6. Extra**

Hier können Sie die Tastatursperre (siehe Seite [27](#page-28-0) Kapitel [7.4](#page-28-0) [Tastatursperre\)](#page-28-0) aufheben, welche Sie bei der Langzeitaufzeichnung mit dem internen Datenlogger aktiviert haben. Auch die BAPPU interne Uhr können Sie unter "Extra" stellen.

# <span id="page-34-0"></span>**9.7. Typdefinitionen (Arbeitsplatztypen definieren)**

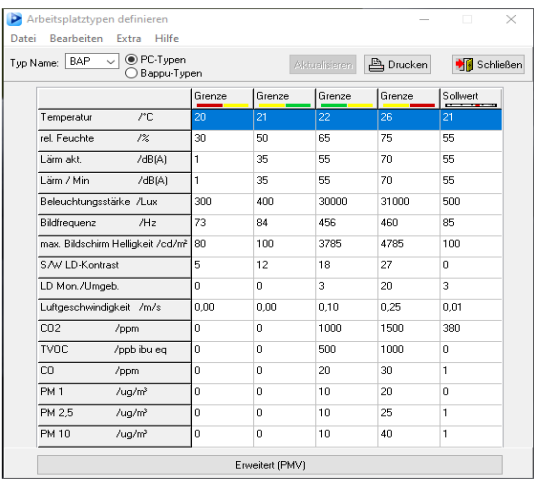

Für verschiedene Arbeitsplatztypen gelten unterschiedliche Rahmenbedingungen hinsichtlich der Arbeitssicherheit. Um Arbeitsplätze entsprechend geltender Vorschriften untersuchen und bewerten zu können, lassen sich die jeweils gültigen Sollwerte eingeben und für die integrierte Konformitätskontrolle an BAPPU übertragen.

Diese Sollwert-Eingaben können im Dialogfeld "Arbeitsplatztypen definieren" vorgenommen werden. Öffnen Sie zunächst dieses Fenster über den Button "Typ-Definition" im Hauptfenster.

Wählen Sie unter "Datei" die Funk-

tion "Datei/Neu" und tragen Sie im Fenster "Neuer Arb.-Typ" ein aussagefähiges Kürzel (max. 4 Zeichen) für den neuen Arbeitsplatztyp ein. Im Anschluss daran können die Sollwerte entsprechend den gültigen Vorschriften den jeweiligen Messbereichen zugeordnet werden.

Per Doppelklick wählen Sie dazu zunächst die zu definierende Messgröße oder wählen Sie unter Bearbeiten "Arbeitsplatzdefinition editieren".

Die farbigen Markierungen auf dem Wertebalken kennzeichnen die Bereiche, in denen die Ampelfunktion zur Konformitätsprüfung ausgelöst werden. Mit der Maus können Sie nun die Farbgrenzen bis zu den Werten verschieben, die Sie als Grenzwerte des entsprechenden Messbereichs festlegen möchten. Die Werte werden dabei in den Feldern als Zahlen angezeigt.

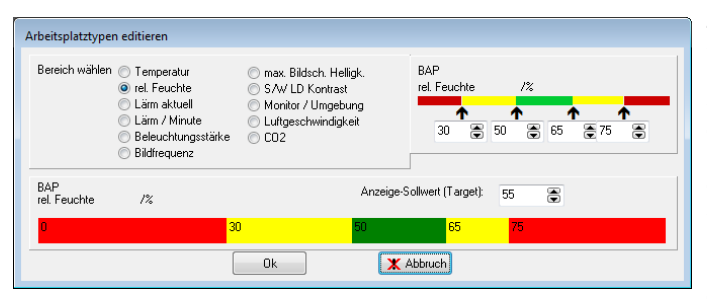

Zur Überprüfung der editierten Grenzwerte werden diese im rechten oberen Feld noch einmal farblich zugeordnet dargestellt. Die Grenzwerte können hier auch direkt eingetragen werden.

Der Sollwert, der später im BAPPUevo als anzustrebender Wert des gewählten Messbereichs für diesen Arbeitsplatztyp angezeigt wird, kann in das Eingabefeld "Anzeige-Sollwert (Target)" eingetragen werden.

Um die PMV-Typendefinitionen sowie für die PMV-Berechnung notwendigen Definitionen für Bekleidungswerte und körperlichen Aktivitätsgrad anzuzeigen, klicken Sie auf den Button "Erweitert (PMV)" am unteren Rand des Fensters.

Die vorhandenen Einträge entsprechen mittleren Werten für Bildschirmarbeitsplätze und müssen im Regelfall nicht verändert werden.

> **Tipp:** Soll in einem Messbereich keine Bewertung vorgenommen werden, so muss der Wert "0" in das Anzeige-Sollwert-Fenster eingetragen werden. BAPPUevo zeigt dann für diesen Messbereich keinen Sollwert an ("None") und führt in diesem Messbereich auch keine Konformitätsprüfung durch.

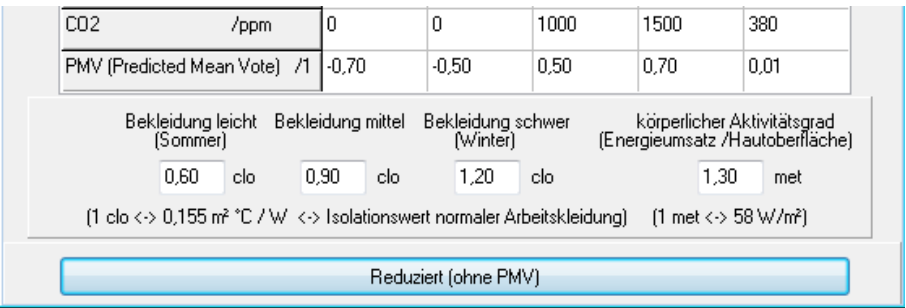

Mit der Funktion "Aktualisieren" in der Menüleiste des Fensters werden alle Arbeitsplatztypen im BAPPUevo aktualisiert. Die Arbeitsplatzdefinitionen im BAPPUevo werden damit auf den Stand des PC gebracht. Gespeicherte Messwerte bleiben erhalten. Ein neu erstellter Typ wird nur dann mitübertragen, wenn dieser im Auswahlfeld "Typ/Name" gewählt ist.

# <span id="page-36-0"></span>**9.8. Arbeitsplatznamen und Typdefinitionen (Datenabruf)**

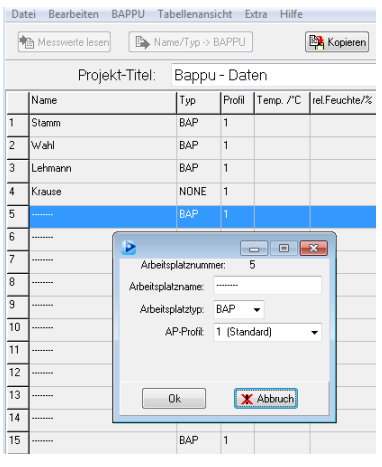

Wählen Sie "Datenabruf" im Hauptfenster des Programms.

Das Datenabruffenster dient zur Vorbereitung von Arbeitsplatzanalysen und zur Darstellung der Messergebnisse. Namentliche Kennungen der Speicherplätze, Arbeitsplatztypdefinitionen und Messreihenprofil-Zuordnungen können aus diesem Fenster an Ihr BAPPU gesendet bzw. Messreihen aus Ihrem BAPPU zum PC übertragen werden.

Verwenden Sie "Datei/Neu" um ein neues Projekt anzulegen oder "Datei öffnen", wenn Änderungen an einem vorhandenen Projekt vorgenommen werden sollen.

Wählen Sie im Menü "Bearbeiten" die Funktion "Editieren" oder doppelklicken Sie in die Zeile der

Tabelle, in der Sie Änderungen vornehmen wollen. Das Dialogfeld zur Eingabe von Arbeitsplatzname und Arbeitsplatztyp wird geöffnet.

Im Feld Arbeitsplatzname kann jetzt z. B. der Name des Arbeitsplatzinhabers- oder ortes mit 20 Zeichen eingegeben werden.

Im Feld Arbeitsplatztyp kann aus den zuvor angelegten Arbeitsplatztypdefinitionen, beispielsweise BAP oder None das passende Sollwertprofil für den Arbeitsplatz gewählt werden.

Mit der Schaltfläche "Def. schreiben" öffnen Sie das Fenster zum Übertragen der Arbeitsplatzdefinitionen an das Messgerät.

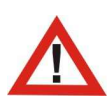

*Beachten Sie bitte, dass mit der Übertragung zum Messgerät die Daten in den entsprechenden BAPPU-evo Speicherplätzen gelöscht werden. Es ist daher ratsam, im BAPPU gespeicherte Daten vorher auf den Computer zu übertragen und dort zuspeichern.*

#### <span id="page-37-1"></span>**9.9. Messwerte auslesen und auswerten**

Klicken Sie auf die Schaltfläche "Messwerte lesen", um die Datenübertragung von BAPPU-evo zu starten. Im Dialogfenster "Auswahl" können Sie die Arbeitsplätze wählen, deren Daten übertragen werden sollen.

#### <span id="page-37-0"></span>**9.10. Benutzerdefinierte Anzeige**

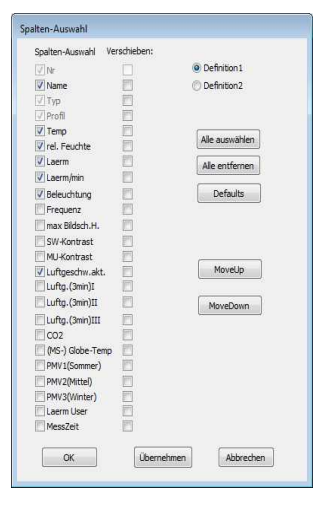

Um das Datenabruffenster nicht zu groß werden zu lassen, werden standardmäßig nicht alle Einzelwerte angezeigt. Wählen Sie "Tabellenansicht/Einstellungen (Benutzerdefiniert)", um eigene Ansichten zu definieren und zusätzliche Informationen anzuzeigen.

Sie können zwei Tabellendefinitionen anlegen, die standardmäßig die von Ihnen gewünschten Messgröße anzeigen.

Klicken Sie im Menü auf "Definition 1" oder "Definition 2", um diese zu bearbeiten. Markieren Sie nun unter "Spalten-Auswahl" die Messungen, deren Werte angezeigt werden sollen.

Neben der benutzerdefinierten Einstellung und der Standardeinstellung haben Sie die Möglichkeit, unter "Tabellenansicht" die sogenannte "PMV-Ansicht" anzuzeigen.

Diese Ansicht beinhaltet ausschließlich die Klimadaten und die Berechnung des Klima-Index (ISO 7730) PMV und PPD\* (\*predicted mean vote und predicted percentage of dissatisfied).

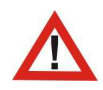

*Unabhängig von der gewählten Ansicht bleiben alle Daten erhalten. Dies gilt auch fürs Speichern. D.h. In der gespeicherten Datei sind immer alle Daten enthalten.*

# <span id="page-38-0"></span>**9.11. Messreihenprofil (Profile)**

Durch Messreihenprofile legen Sie fest, welche Messgrößen in der BAPPU-Messreihe erfasst werden sollen. Sie haben hier die Möglichkeit unterschiedliche Profile zu editieren und zu verwalten. Um die Profile zu bearbeiten, muss BAPPUevo am PC angeschlossen sein.

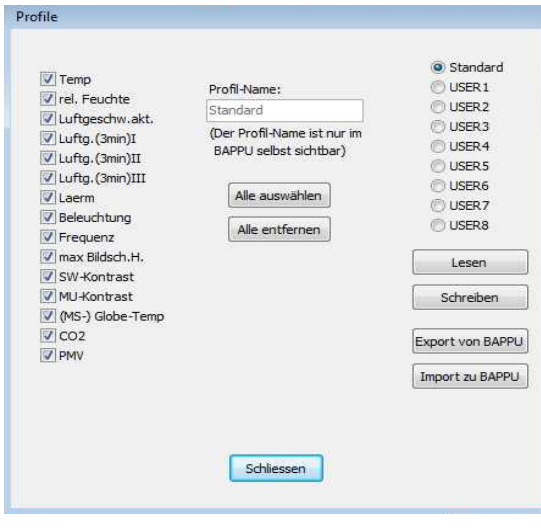

In der linken Spalte wählen Sie die Messgröße an oder ab. In der Mitte befindet sich der Name, mit dem das Profil im BAPPI Jevo benannt wird.

Sie können die Profile "USFR 1" bis "USER 8" frei benennen. In der rechten Spalte wählen Sie das zu bearbeitende Profil aus.

Der Button "Lesen" lädt die im BAPPUevo hinterlegten Profile erneut in die Software. Sind schon Änderungen an den Profilen in der Software vorgenommen worden, erscheint ein Hinweis, dass diese verloren gehen.

Mit "Schreiben" werden die Profile der Software zum BAPPUevo

übertragen. Profile im BAPPUevo werden damit überschrieben.

Um Profile von BAPPUevo zu sichern, klicken Sie auf "Export von BAPPU". Sie werden aufgefordert einen Dateinamen zu vergeben. Bestätigen Sie anschließend mit "Speichern".

Um gespeicherte Profile zum BAPPUevo zu übertragen, klicken Sie auf "Import zu BAPPU".

# <span id="page-39-0"></span>**10. BAPPU-time Software**

Die BAPPU-time Software ist ein Programm zur Auswertung und Aufzeichnung von Langzeituntersuchungen mit Messgeräten der BAPPU-Produktfamilie.

Alle Messgrößen werden zeitgleich aufgezeichnet und können von BAPPU-time als Grafiken oder Tabellen parallel dargestellt, untersucht und weiterverarbeitet werden.

# <span id="page-39-3"></span>**10.1. Lizenzbedingungen**

Gleichlautend mit Absatz *[9.1. Lizenzbedingung](#page-32-1),* mit folgendem Zusatz:

Die Lizenz für die Bappu-time Software wird jeweils einem bestimmten Multimessgerät BAPPU zugewiesen. Für den Betrieb einer Installation mit mehreren Multimessgeräten BAPPU benötigen Sie entsprechend mehrere Lizenzen. Lizenzen erhalten Sie ausschließlich bei der ELK GmbH*.*

# <span id="page-39-2"></span>**10.2. Installation**

Um BAPPU-time installieren zu können, ist es erforderlich, dass Ihr Computer mit dem Betriebssystem Windows 10 ausgerüstet ist. Das Startfenster der CD "BAPPU-time" wird nach dem Einlegen der CD in das entsprechende Laufwerk automatisch geöffnet. Sollte dies nicht der Fall sein, öffnen Sie das Startfenster mit Doppelklick auf "BappuTimeStart.exe" im Hauptverzeichnis der CD. Starten Sie die Installation aus dem Startfenster heraus durch Anklicken von: "BAPPU-time-Software installieren". Befolgen Sie die Anweisungen des Installationsprogramms.

# <span id="page-39-1"></span>**10.3. Programmstart**

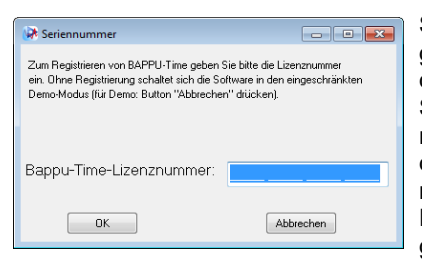

Starten Sie das Programm mit "Start", "Programme", "BAPPU-time". Zunächst erscheint das Startbild, dann das Hauptfenster. Geben Sie in das automatisch öffnende Feld "Lizenznummer" die BAPPU-time Lizenznummer ein, die zu jedem BAPPU vergeben wird. Um weitere Geräte registrieren zu können, wählen Sie im Hauptmenü: "Einstellungen/weitere BAPPUs registrieren".

Tipp: Mit der Eingabe der Lizenznummer und dem ersten Anschluss Ihres BAPPU-evo, wird auch dort der Demo-Modus deaktiviert. Das entsprechende Hinweisfenster erscheint nicht mehr.

# <span id="page-40-4"></span>**10.4. Rechnertest**

Beim ersten Start des Programms wird automatisch der "Rechnertest" durchgeführt. Diese Funktion prüft Ihren Rechner auf verfügbaren Arbeitsspeicher und die Festplattenressourcen. Der "Rechnertest" ermittelt die optimale Einstellung für die Grafikdarstellung einer Langzeitaufzeichnung und sollte in jedem Fall durchgeführt werden.

#### **10.5. Arbeiten mit BAPPU-time**

<span id="page-40-3"></span>Tipp: Grundsätzlich gibt es bei der Arbeit mit BAPPU-time zwei unterschiedliche Arbeitsweisen: entweder Durchführung einer Langzeitaufzeichnung direkt am PC oder Auslesen aufgezeichneter Daten aus dem internen Datenlogger von BAPPUevo. Diese Unterscheidung wird in den Kapiteln 10.6 bzw. 10.11 erläutert.

# <span id="page-40-2"></span>**10.6. Betrieb und Auslesen des internen Datenloggers**

#### <span id="page-40-1"></span>*Datenlogger-Schnittstelle*

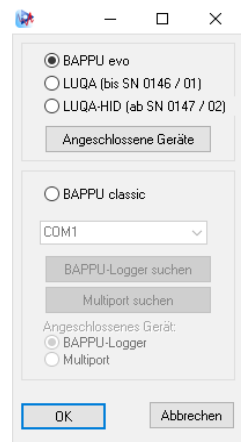

Um den internen Datenlogger von BAPPU-evo (im Folgenden "Logger" bezeichnet) konfigurieren oder auslesen zu können, muss die entsprechende Schnittstelle bzw. BAPPU-evo als angeschlossenes Gerät ausgewählt werden.

Dies erfolgt in der Menüleiste unter "Logger/Schnittstelle". Wählen Sie wie in der Abbildung zu sehen BAPPU-evo aus.

#### <span id="page-40-0"></span>*Datenlogger konfigurieren*

Beim Konfigurationsfenster handelt es sich um das Hauptfenster zum Einstellen von Messvorgaben und Konfigurationsdaten. Wählen Sie zum Öffnen des Fensters in der Menüleiste "Logger/konfigurieren".

Die Schaltfläche "Logger verbinden" bewirkt eine sofortige Überprüfung der Schnittstellen (ein automatischer Verbin-

dungsvorgang erfolgt durch das System ca. alle zehn Sekunden). Die Seriennummer des gefundenen Loggers (BAPPU-evo), wird in dem darunter liegenden Feld angezeigt.

> **Tipp:** Vor einer neuen Aufzeichnung sollten Sie die Daten im Logger löschen, um die maximale Aufzeichnungsdauer zu erhalten. Ob Daten im Logger enthalten sind, sehen Sie mittels "Logger-Status".

Mit der Schaltfläche "Logger-Status" werden Angaben zum Status (Daueraufzeichnung vorhanden, Datenspeicher OK) des Speicherinhalts abgerufen. Mit "Logger löschen" werden alle im Logger gespeicherten Daten gelöscht. Dabei wird auch die interne Uhr des Loggers gestellt.

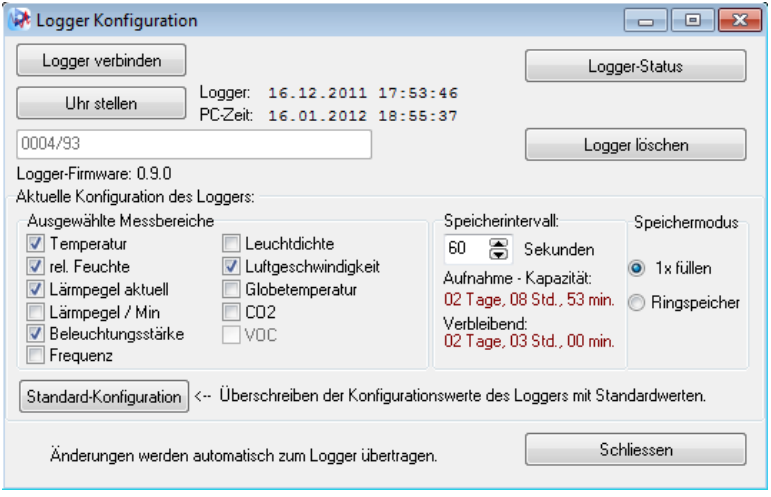

Im Feld "Ausgewählte Messbereiche" des Datenloggers lassen sich die Messbereiche anwählen, deren Messwerte im Verlauf einer Aufzeichnung gesammelt werden sollen.

Mit der Schaltfläche "Standard-Konfiguration" werden automatisch die Messbereiche Lärmpegel/Min, Bildwiederholfrequenz und Leuchtdichte abgewählt, da die Aufzeichnung dieser Messbereiche wie im Folgenden aufgeführt nur bedingt sinnvoll ist.

Mit der Festlegung des Speicherintervalls wird der zeitliche Abstand zwischen zwei aufeinanderfolgenden zu speichernden Messwerten und damit der Mittlungszeitraum festgelegt. Dies beeinflusst auch die maximal zur Verfügung stehende Dauer der Aufzeichnung. Mit zunehmender Länge der Aufzeichnung sollte hinsichtlich Speicherressourcen und Übersichtlichkeit, das Speicherintervall vergrößert werden.

Bitte beachten Sie hierbei: das Bappu misst alle Messgrößen kontinuierlich und mittelt den zu speichernden Wert, d.h. eine Vergrößerung des Intervalls kann ohne nennenswerten Informationsverlust erfolgen.

Da Minima, Maxima und Mittelwerte aller zur Speicherung angewählten Messbereiche mit erfasst werden, ist auch bei größeren Intervallen eine genaue Dokumentation der Daten in den einzelnen Messbereichen möglich.

Im Feld "Speichermodus" wird festgelegt, ob eine Daueraufzeichnung automatisch gestoppt wird, sobald der Speicher des Loggers voll ist oder ob die Daueraufzeichnung weiterläuft (Ringspeicher).

Daten am Beginn der Aufzeichnung werden im Modus "Ringspeicher" kontinuierlich überschrieben. Dies ist beispielsweise sinnvoll, wenn das Aufzeichnungsende nicht exakt terminiert werden kann, jedoch möglichst aktuelle Werte gewünscht werden.

#### <span id="page-42-0"></span>*BAPPU-evo Datenlogger auslesen*

Zum Auslesen der Daten wählen Sie in der Menüleiste "Logger/auslesen".

Durch Anklicken der Schaltfläche "Logger verbinden" kann manuell die Verbindung zum Logger hergestellt werden (Automatischer Verbindungsvorgang durch das System erfolgt ca. alle zehn Sekunden).

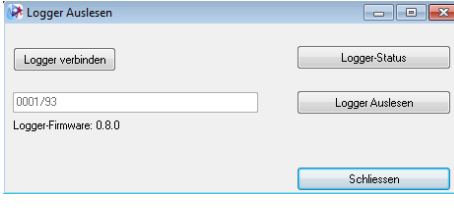

Mit der Schaltfläche "Logger Status" werden Angaben zum Status des Speicherinhalts abgerufen. Die Funktion "Logger Auslesen" bewirkt die Übertragung der im Logger gespeicherten Daten auf Ihren PC.

Ein Fortschrittsbalken informiert über den Stand der Übertragung. Die im Speicher

vorhandenen Aufzeichnungen werden nach Beendigung der Übertragung unter Angabe des jeweiligen Aufzeichnungszeitraumes im "Auslesefenster" angezeigt.

Sind mehrere Datensätze abgelegt, erscheint ein zusätzliches Fenster.

Wählen Sie einzelne Datensätze durch Markieren mit der linken Maustaste. Mehrere durch linken Mausklick bei gleichzeitigem Druck der Steuerungstaste auf Ihrer Tastatur oder alle über "Alle auswählen".

Mit Druck auf "Ausgewählte getrennt" können markierte Aufzeichnungen separat gespeichert werden. Mit Druck auf "Ausgewählte verbinden" können mehrere markierte Aufzeichnungen zu einer Datei zusammengefasst werden, sofern die gewünschten Datensätze zeitnah sind.

Wurde "Ausgewählte verbinden" gewählt, werden die Aufzeichnungen unter einem Dateinamen zusammengefasst.

# <span id="page-43-0"></span>**10.7. Öffnen und Anzeigen einer Aufzeichnungsdatei**

Um eine abgeschlossene Langzeitaufzeichnung ansehen zu können, klicken Sie in der Menüleiste auf "Datei/öffnen" oder das darunter liegende Symbol "Öffnen". Wählen Sie das gewünschte Verzeichnis und die gewünschte Datei. Öffnen Sie die markierte "btd"-Datei durch Doppelklick oder Drücken des "Öffnen"-Buttons. Im Hauptfenster wird der Fortschritt beim Laden der Datei grafisch angezeigt.

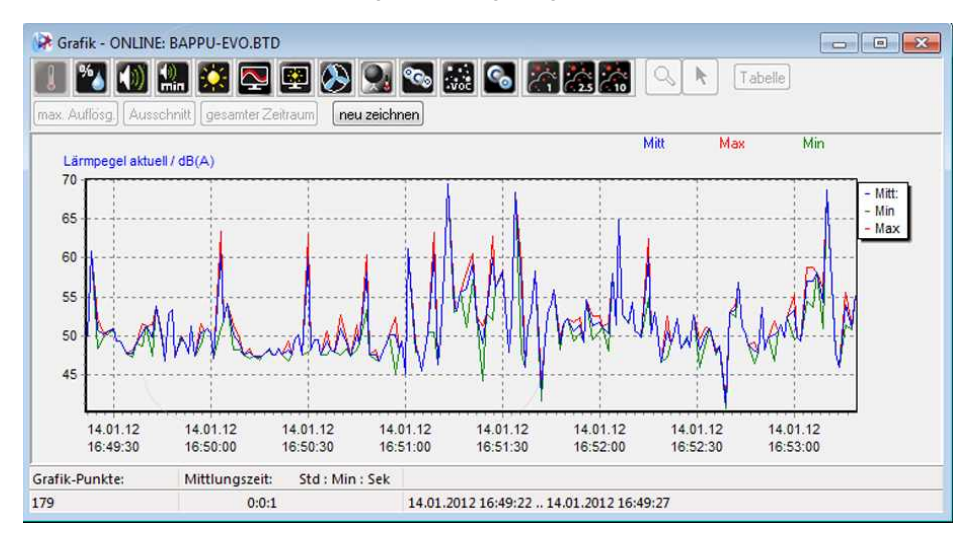

Ist die Datei zu 100 % geladen, erscheint der Dateiname in der Kopfleiste des Grafikfensters. Die Angaben zu den Voreinstellungen (Mittlungszeit etc.) werden in der Fußzeile des Fensters dargestellt. Zunächst wird der Messbereich Temperatur der gewählten Datei dargestellt.

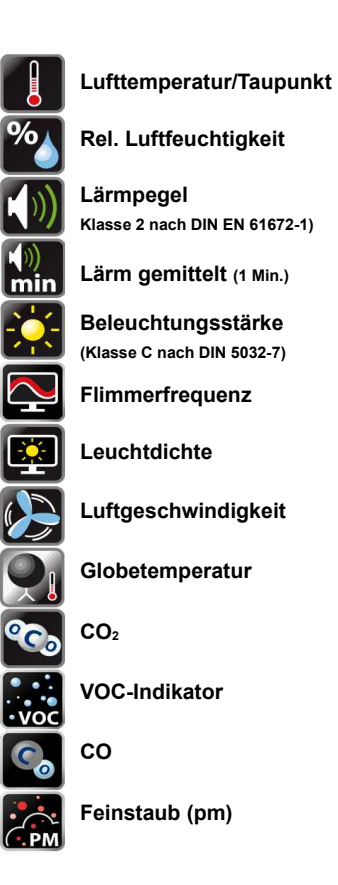

Mit den Messwertsymbolen am oberen linken Fensterrand (siehe Abbildung links) haben Sie die Möglichkeit, zwischen den Darstellungen der verschiedenen Messgrößen zu wechseln.

Durch Anklicken der jeweiligen Messbereichssymbole lassen sich die gemessenen Bereiche nacheinander im Fenster darstellen. Es ist möglich, mehrere Messgrößen gleichzeitig darzustellen.

Das Grafikfenster bietet die Möglichkeit zur zeitgleichen Anzeige mehrerer Grafiken. Diese können per Auswahlmenü mit der rechten Maustaste oder im Hauptmenü durch "Ansicht/zusätzliche Grafikanzeige" gewählt werden.

Eine Grafikanzeige kann per Mausklick markiert und durch eine neue Grafik ersetzt werden.

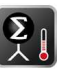

Tipp: PMV-Tendenz (Klimasummenmaß) kann über das Kontextmenü (rechte Maustaste) zugeschaltet werden.

Der neue Messbereich kann mittels Menüauswahl der rechten Maustaste, Messwertsymbol oder im Hauptmenü durch "Ansicht/markierte Grafik" gewählt werden. Es ist auch hier möglich, eine markierte Grafik auszublenden.

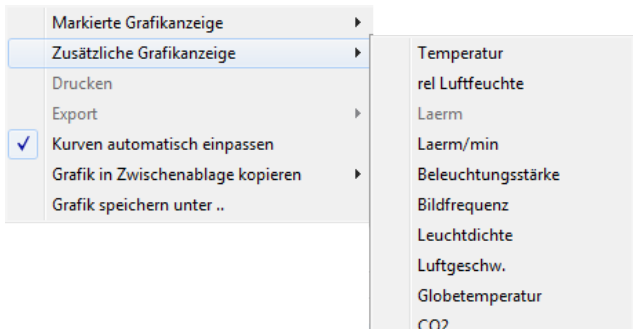

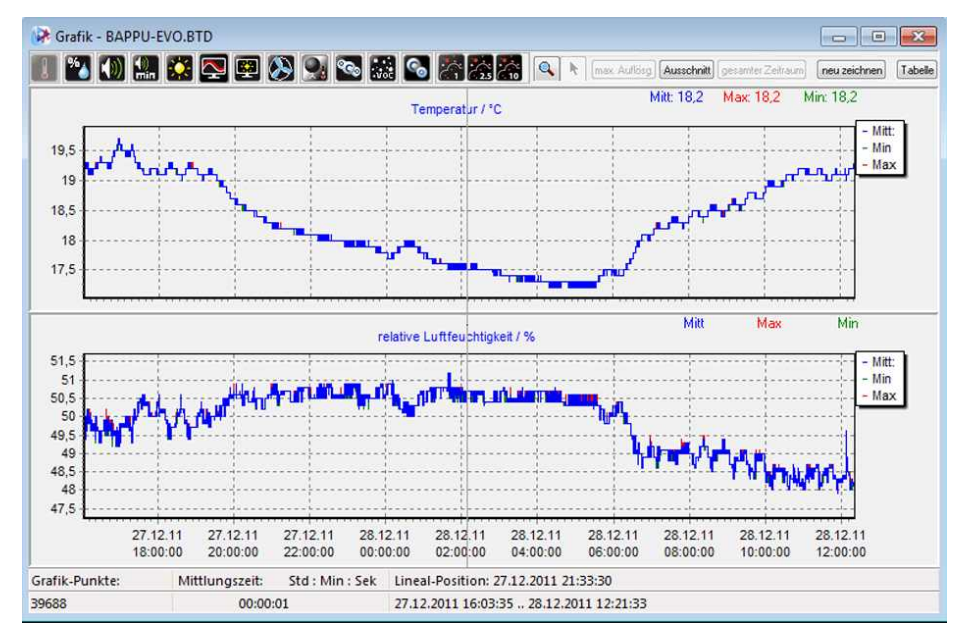

# <span id="page-45-1"></span>**10.8. Darstellungsoptionen der Grafikanzeige**

Das weiße Feld am oberen rechten Rand des Fensters zeigt die Farblegende der dargestellten Kurven, die sich durch Anklicken der Kürzel in den weißen Feldern oder der Kopfzeile separat anzeigen lassen.

**Mitt:** Darstellung der gemittelten Werte durch blaue Kurve

**Min:** Darstellung der Minimalwerte durch grüne Kurve

**Max:** Darstellung der Maximalwerte durch rote Kurve

**Tipp:** Sollte es zu Darstellungsproblemen kommen, wählen Sie in der Menüleiste "Ansicht/Neu zeichnen" oder drücken Sie den Button "Neu Zeichen".

#### <span id="page-45-0"></span>*Ausschnitt*

Geben Sie in den Feldern "Anzeige" die Zeitpunkte für Beginn und Ende einer von Ihnen gewünschten Auswahl an, wenn Sie z.B. einen besonders signifikanten Bereich in der Grafik separat betrachten möchten. Dieses Auswahlkriterium verkürzt die Zeitlinie in der Grafikdarstellung auf den gewünschten Zeitraum.

#### <span id="page-46-2"></span>*Vergrößern/Verkleinern*

Nach dem Aktivieren der Lupen-Funktion erscheint der Cursor als eine mit "+" versehene Lupe. Klicken Sie auf einen Punkt, um dessen Zentrum herum sie vergrößern wollen oder ziehen Sie mit gedrückter linker Maustaste von links oben nach rechts unten einen Rahmen über den gewünschten Ausschnitt.

Zum Verkleinern drücken Sie bei aktivierter Lupenfunktion auf die "Strg"-Taste auf Ihrer Tastatur. Der Cursor erscheint als mit "-" versehene Lupe. Klicken Sie bei gedrückter "Strg"-Taste mit der linken Maustaste auf einen Punkt, um dessen Zentrum herum verkleinert werden soll.

Mit dem Button "gesamt Zeitraum" gelangen Sie wieder zur Ausgangsgröße. Ein Auswahlmenü verschiedener Darstellungen lässt sich auch durch Druck der rechten Maustaste aufrufen. Der Zoomfaktor bezieht sich immer auf alle im Fenster geöffneten Grafiken. Mit dem Pfeilsymbol kehren Sie in den Markieren-/Verschiebemodus zurück.

#### <span id="page-46-1"></span>*Verwenden des Lineals*

Mit dem im Markieren-/Verschiebemodus frei verschiebbaren senkrechten Lineal im Grafikfenster lassen sich markante Ereignisse kennzeichnen und die Werte aller Messbereiche zu diesem Zeitpunkt in der Grafik ablesen.

Sowohl die genauen "Mitt/Max/Min-Werte" als auch die Koordinate der gewählten Position auf der Zeitachse werden unmittelbar auf dem Fenster angegeben und können so exakt identifiziert werden. Alle Messwerte dieser Position lassen sich auch der Messwert-Tabelle entnehmen.

#### <span id="page-46-0"></span>*Messwert-Tabelle*

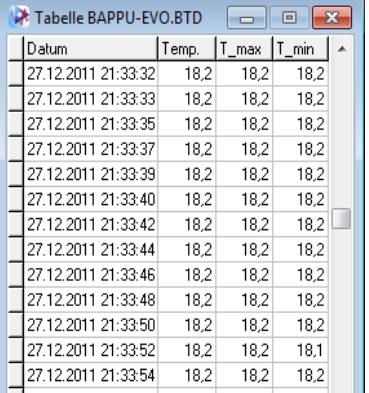

Klicken Sie auf den Button "Messwert-Tabelle" in der Menüleiste des Grafikfensters. Alle Werte der gewählten Messgrößen werden nun in einem gesonderten Fenster entsprechend der von Ihnen gewählten Auflösung aufgelistet. Dabei wird jeder Messpunkt analog der Darstellung auf der X und Y- Achse dem Zeitpunkt seiner Erfassung zugeordnet.

Ein in der Grafik mit dem Lineal gewählter Wert wird dabei durch Einfärbung des Feldes gekennzeichnet. Umgekehrt ist es möglich, durch Doppelklick auf einen Wert dessen exakte Position durch den Cursor in der Grafik zu kennzeichnen.

# <span id="page-47-2"></span>**10.9. Aufzeichnungen ausschneiden**

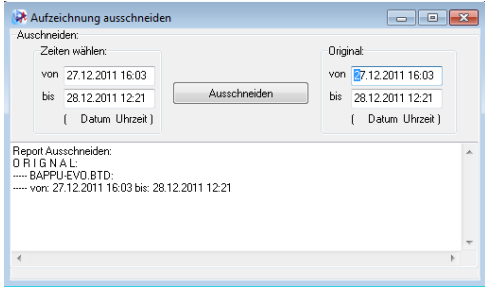

Soll ein Abschnitt einer Aufzeichnung bearbeitet werden, so kann dieser im "Ausschneiden"-Fenster festgelegt werden.

Wählen Sie im Hauptmenü unter "Aufzeichnung" "Aufzeichnung ausschneiden" und tragen Sie in den Eingabefeldern den Zeitraum ein, der separat abgelegt werden soll.

Ein Dateiname auf der Basis der von

Ihnen gewählten Zeitkoordinaten wird Ihnen vom Programm vorgeschlagen, sobald Sie auf "Ausschneiden" drücken. Bestätigen Sie mit "Speichern", um die neu erstellte Datei separat öffnen zu können.

#### <span id="page-47-1"></span>**10.10. Mittelwertrechner**

Für alle Messgrößen kann der Mittelwert aller erfassten Werte eines frei bestimmbaren Abschnitts der Langzeitaufzeichnung gebildet werden. Wählen Sie im Hauptmenü unter "Aufzeichnung/Mittelwertrechner" und tragen Sie in den Eingabefeldern den Zeitraum ein, für den Mittelwerte erstellt werden sollen. Standardmäßig umfasst die Berechnung den gesamten aufgezeichneten Zeitraum.

Wählen Sie "Mittelwerte berechnen", um Mittelwerte, Minima und Maxima im Fenster anzuzeigen. Mit "Speichern" können Sie die Daten als Textdatei (\*.txt) ablegen. "Drucken" öffnet die Druckvorschau für die angezeigten Daten. "In Zwischenablage" kopiert die Daten für andere Anwendungen in die Zwischenablage. "Auswertefenster leeren" löscht die angezeigten Daten.

#### <span id="page-47-0"></span>**10.11. Aufzeichnung mit dem PC durchführen**

Verbinden Sie BAPPU-evo mit der USB-Schnittstelle Ihres PC. Ein entsprechendes Anschlusskabel ist im Lieferumfang enthalten. Für die Übertragung von Daten muss das Messgerät durch kurzen Druck der ON/OFF-Taste eingeschaltet werden.

Wählen Sie ggf. unter "Einstellungen/Online-Schnittstelle" BAPPU-evo als angeschlossenes Gerät aus.

Das Erscheinen der Seriennummer Ihres Gerätes in der Statusleiste des Hauptfensters signalisiert, dass der Kontakt zum Messgerät hergestellt ist.

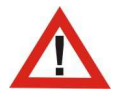

*Deaktivieren Sie die Standby- und Ruhezustandsfunktionen unter Windows während der Langzeitaufzeichnung, da sonst die Aufzeichnung unterbrochen wird!* 

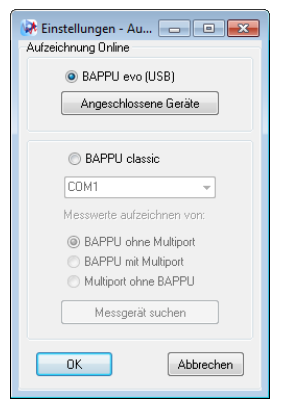

Ist der Kontakt zwischen BAPPU-evo und der BAPPU-time Software hergestellt, drücken Sie im nächsten Schritt auf den Menüpunkt "Aufzeichnung" und dann auf "Aufnahme starten" um eine Langzeitaufzeichnung zu beginnen. Alternativ können Sie auch **betätigen. Das Dialogfenster** "Aufnahme-Einstellungen" wird geöffnet.

Tragen Sie dann im Feld "Ende der Aufzeichnung" Datum und Uhrzeit des gewünschten Aufzeichnungsendes ein. Möchten Sie die Aufzeichnung manuell stoppen, wählen Sie bitte "Aufzeichnung manuell beenden". (Dies ist auch bei festgelegtem Ende der Aufzeichnung möglich).

Geben Sie im nächsten Schritt die "Mittlungszeit" ein. Bestätigen Sie anschließend mit "OK".

Tipp: In der Regel ergeben 30-Sekunden-Intervalle für die Mittlungszeit aussagekräftige Werte und Tendenzen, da **alle** Messwerte innerhalb dieser Zeit berücksichtigt werden. (s.a. [Kapitel 7.1 "Intervall einstellen"](#page-28-3))

#### <span id="page-48-0"></span>**10.12. Aufzeichnung starten**

Nach Drücken des "OK"-Buttons werden Sie vom Programm aufgefordert, der Aufzeichnung einen Namen/Speicherplatz zuzuweisen. Die Zwischenspeicherung auf der Festplatte Ihres PC ermöglicht die grafische Darstellung der abgelegten Daten bereits während der Aufzeichnung und dient zur Verbesserung der Datensicherheit.

> **Tipp:** Das Dateiformat für Langzeitaufzeichnungen heißt "\*.btd" (BAPPU-time Dateien). Via Datenexport erhält man "\*.csv"-Dateien, die zu gängigen Tabellen- und Textprogrammen unter Windows kompatibel sind.

Nach Bestätigung des Dateinamens beginnt die Aufzeichnung. Bei Beginn der Aufzeichnung wird der zeitliche Fortschritt der Aufzeichnung in Tagen, Stunden und Minuten angegeben.

In der Statusleiste der Programmoberfläche wird der Aufnahme-Modus durch den Schriftzug "Aufzeichnung läuft" und die Menge der gesammelten Datensätze angezeigt. Gleichzeitig wird das Fenster "Messwerte" geöffnet, in dem die aktuellen Werte dargestellt werden.

# <span id="page-49-0"></span>*Online-Monitor*

Bereits im Verlauf der Aufzeichnungen ist es möglich, sich Tendenzen bei den Messungen per Datenmonitor anzeigen zu lassen oder bereits gesammelte Datensätze in den Grafikfenstern darzustellen. Um die Monitorfunktion aufzurufen, drücken Sie in der Menüleiste

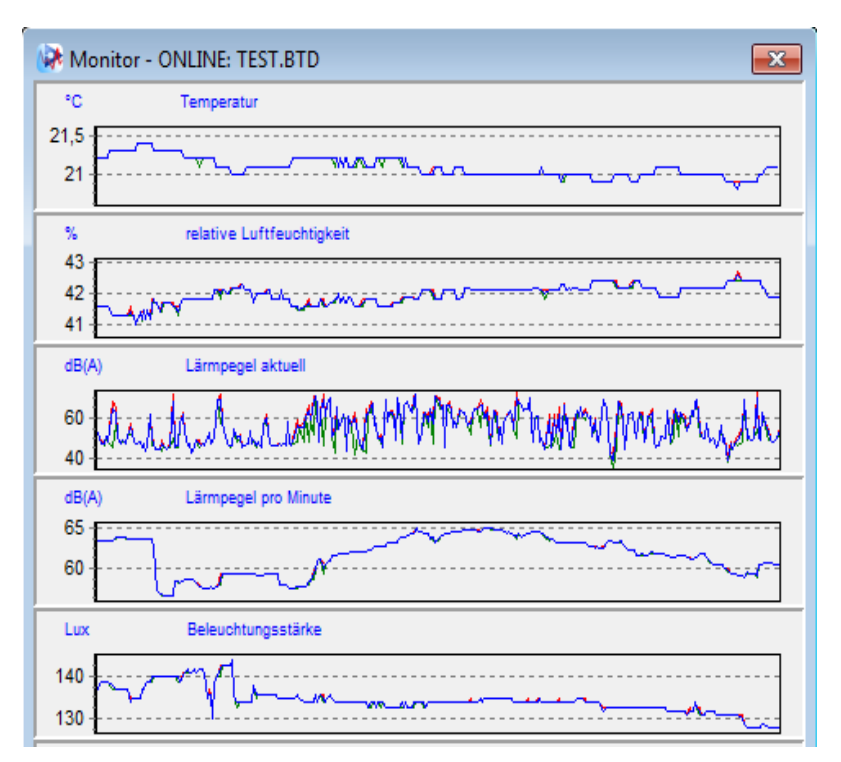

Das Monitorfenster stellt alle Messgrößen entsprechend ihrer Reihenfolge im Messgerät dar und zeigt den Verlauf der Messung als grafische Kurve an.

# <span id="page-50-3"></span>*Grafikdarstellungen*

Eine höhere Auflösung der aktuell im Monitorfenster dargestellten Datensätze wird durch Doppelklick auf den gewünschten Messbereich im Monitorfenster ermöglicht. Alternativ lässt sich diese Darstellung im Menü "Ansicht/Aufnahme-Grafikfenster anzeigen" oder durch Anklicken von **Der öffnen**.

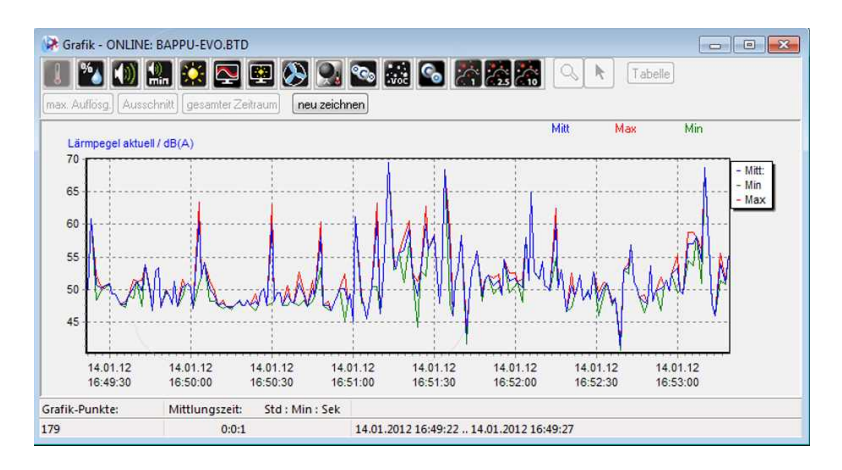

Mit den Messwertsymbolen am oberen linken Fensterrand haben Sie die Möglichkeit, zwischen den Darstellungen der verschiedenen Messgrößen zu wechseln.

#### <span id="page-50-2"></span>*Ende der Aufzeichnung*

Eine Aufzeichnung wird beendet, wenn der im Fenster "Einstellungen" festgelegte Zeitrahmen abgelaufen ist. BAPPU-time quittiert dies mit dem Hinweisfenster "Aufnahme wurde automatisch beendet". Wenn Sie die Aufnahme manuell beenden möchten, klicken Sie auf das Symbol für "Aufnahme beenden" und bestätigen Sie die Frage "Aufnahme wirklich beenden?" mit "OK".

# <span id="page-50-1"></span>**10.13. Allgemeines**

#### <span id="page-50-0"></span>*Daten-Export*

BAPPU-time Daten lassen sich als "\*.csv"-Daten für gängige Windows-Textverarbeitungs- oder Tabellenkalkulationsprogramme exportieren. Wählen Sie "Datei", dann "Export" im Hauptmenü oder öffnen Sie das Menüfenster durch Klicken der rechten Maustaste. Legen Sie fest, ob Sie alle Daten der Datei oder nur eine bestimmte Datenmenge exportieren wollen. Das Programm öffnet das Exportfenster, in dem Sie den Dateinamen für die Datei eingeben können.

# <span id="page-51-4"></span>*Drucken*

Sie können BAPPU-time Grafiken ausdrucken, indem Sie im Hauptmenü "Datei/Drucken" wählen oder über die rechte Maustaste "Drucken" wählen.

Weitere Darstellungsmöglichkeiten wie das Drucklayout und die Genauigkeit, können in der Druckvorschau angewählt werden.

#### <span id="page-51-3"></span>*Rechte Maustaste*

Durch Klicken mit der rechten Maustaste lässt sich in vielen Fällen ein kontextbezogenes Auswahlmenü öffnen, mit dem sich z.B. Grafiken austauschen oder zusätzliche Grafiken anzeigen lassen. Auch Datenexport oder Drucken sowie Zoomfunktionen sind möglich.

# <span id="page-51-1"></span>**11. Gewährleistung und Garantie**

BAPPU wurde mit größtmöglicher Sorgfalt produziert und auf einwandfreie Funktion geprüft. Sollten dennoch produktionsbedingte Fehler auftreten, bitten wir Sie, uns diese Mängel unmittelbar nach deren Auftreten innerhalb der Garantiezeit zu melden.

Von der Gewährleistung ausgenommen sind Verschleißteile, leicht zerbrechliche Teile sowie Schäden, die durch nicht bestimmungsgemäßen Gebrauch oder durch Nichtbeachtung der Bedienungsanleitung entstanden sind. Das Öffnen des Messgerätes oder die Entfernung bzw. Veränderung der Seriennummer im Gerät führen ebenfalls zum Erlöschen von Gewährleistungsansprüchen.

# <span id="page-51-2"></span>**11.1. Garantie**

Die Garantiezeit beträgt 24 Monate.

Die Inanspruchnahme von Garantieleistungen, bewirkt keine Verlängerung der Garantiefrist. Reparaturen und Einstellungen, die zusätzlich zu Garantieleistungen erfolgen, werden ebenso wie Transport und Verpackung berechnet. Außerhalb der vom Gesetzgeber vorgeschriebenen Haftung werden, speziell für Schäden die nicht das Gerät betreffen, Schadenersatzansprüche ausgeschlossen.

# <span id="page-51-0"></span>**12. Betreiberverantwortung**

Der Betreiber muss sich über die geltenden Arbeitsschutzbestimmungen informieren und in einer Gefährdungsbeurteilung zusätzlich Gefahren ermitteln, die sich durch die speziellen Arbeitsbedingungen am Einsatzort der Maschine ergeben. Diese muss er in Form von Betriebsanweisungen für den Betrieb des Produkts umsetzen.

Der Betreiber muss während der gesamten Einsatzzeit des Produkts prüfen, ob die von ihm erstellten Betriebsanweisungen dem aktuellen Stand der Regelwerke entsprechen, und diese, falls erforderlich, anpassen.

Der Betreiber muss die Zuständigkeiten für Bedienung, Störungsbeseitigung, Wartung und Reinigung eindeutig regeln und festlegen.

Der Betreiber muss dafür sorgen, dass alle Mitarbeiter, die mit dem Produkt umgehen, die Anleitungen gelesen und verstanden haben. Darüber hinaus muss er das Personal in regelmäßigen Abständen unterweisen und über die Gefahren informieren.

Der Betreiber muss dem Personal die erforderliche Schutzausrüstung bereitstellen und das Tragen der erforderlichen Schutzausrüstung verbindlich anweisen.

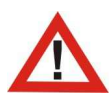

*Der Betreiber muss alle Sicherheitseinrichtungen regelmäßig auf Funktionsfähigkeit und Vollständigkeit überprüfen lassen.*

#### <span id="page-52-0"></span>*Unterweisung durch den Betreiber*

Der Betreiber hat seine Mitarbeiter vor Gebrauch des Produkts in folgenden Gebieten zu unterweisen:

- Gefährdungsbeurteilung
- Betriebsanweisung
- Persönliche Schutzausrüstung
- Einsatzbereich des Produkts
- Umgebungsbedingungen des Produkts
- Einrichten, Bedienung und Reinigung des Produkts
- Prüfung des Produkts vor Arbeitsbeginn und nach Arbeitsende
- Ergonomie am Arbeitsplatz
- Gefährdungen der Einsatzumgebung

# Stichwortverzeichnis

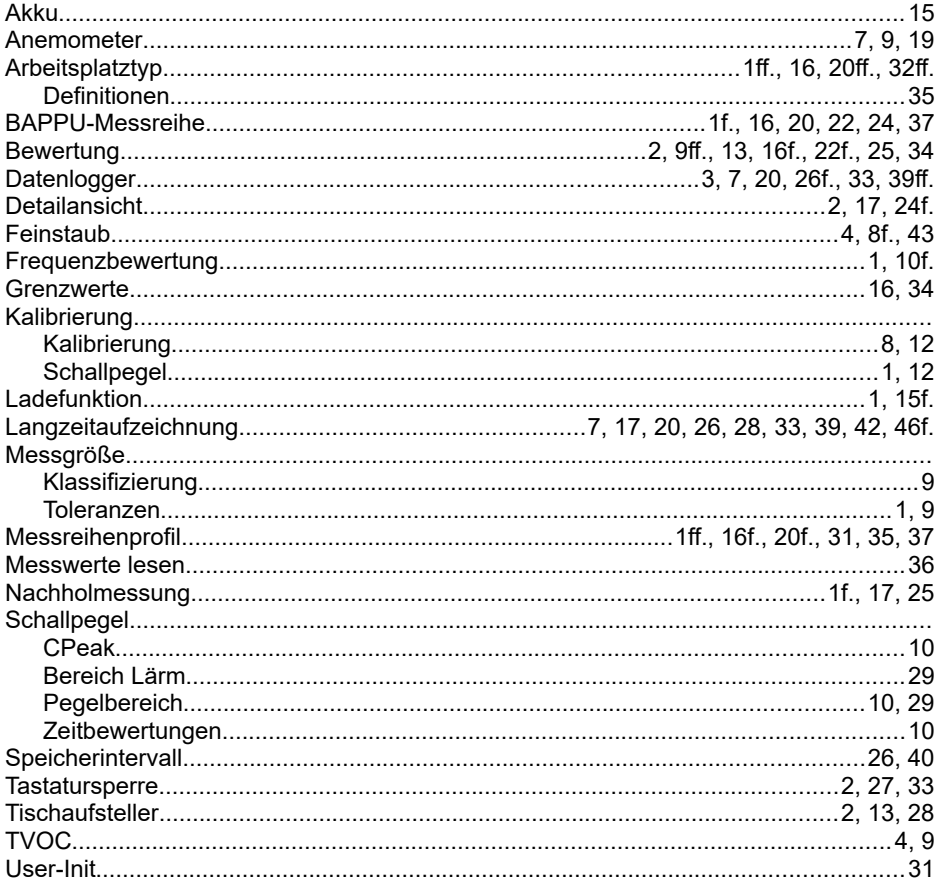

# **EU-Konformitätserklärung**

Das Multimessgerät BAPPUevo, ANEMOMETERevo, ANEMOMETER-plus, GLOBETHERMOMETERevo, IAQ-Sensor VOCOO und IRevo Oberflächentemperatur erfüllen laut Konformitätsbescheinigung die Anforderungen der EMC Richtlinie 2014/30/EU und die Niederspannungs- Richtlinie 2014/35/EU der Europäischen Union

> Angewendete Normen: EN 61326-1 EN 61010-1

Krefeld, März 2023

Die alleinige Verantwortung für die Ausstellung dieser Konformitätserklärung trägt der Hersteller.

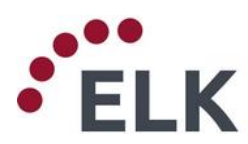

#### **ELK GmbH – Ingenieurbüro für Elektronik**

Gladbacher Str. 232 • D-47805 Krefeld fon. +49 2151-788 86-0 • fax. +49 2151-788 86-02 [www.elk.de](http://www.elk.de/) • [info@elk.de](mailto:info@elk.de)

**M. Fieseler J. Sommer**

Technische Dokumentation

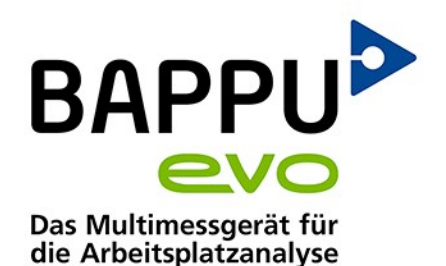

# **Der Maßstab** für die Arbeitsplatzanalyse

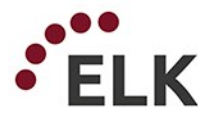

ELK GmbH - Ingenieurbüro für Elektronik Elektronische Systeme und Softwaretechnik<br>Gladbacher Str. 232 • 47805 Krefeld • Germany<br>Mon: +49 2151 788 86-02<br>Winwielk.de • info@elk.de

BAPPU ist eine Marke der ELK GmbH